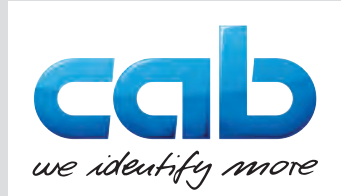

# **Originalbetriebsanleitung**

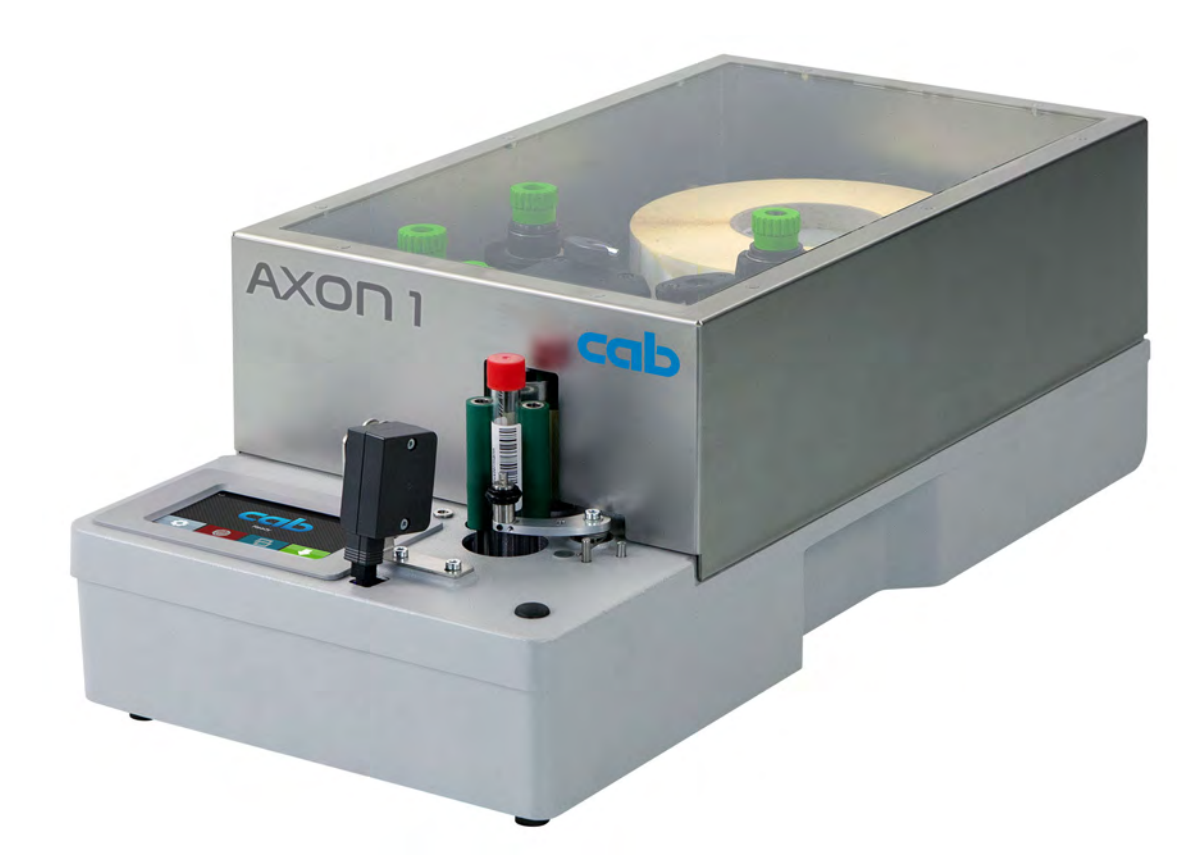

Etikettiersystem

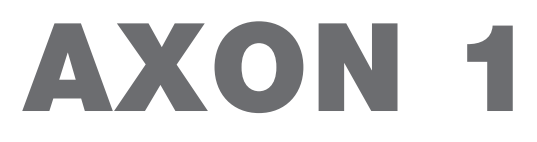

**MADE IN GERMANY**

## **2 2 Betriebsanleitung für folgende Produkte**

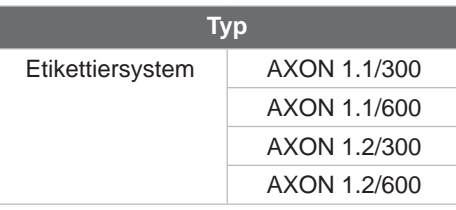

#### **Ausgabe:** 04/2024 - **Art.-Nr.** 9003674

#### **Urheberrecht**

Diese Dokumentation sowie Übersetzungen hiervon sind Eigentum der cab Produkttechnik GmbH & Co KG. Das Reproduzieren, Verarbeiten, Vervielfältigen oder Verbreiten im Ganzen oder in Teilen zu anderen Zwecken als der Verfolgung seiner ursprünglichen bestimmungsgemäßen Verwendung - insbesondere die Ersatzteilbeschaffung eines von cab verkauften Gerätes - erfordert die vorherige schriftliche Genehmigung der cab.

#### **Redaktion**

Bei Fragen oder Anregungen wenden Sie sich bitte an cab Produkttechnik GmbH & Co KG Adresse "Deutschland".

#### **Aktualität**

Durch die ständige Weiterentwicklung der Geräte können Abweichungen zwischen der Dokumentation und dem Gerät auftreten. Die aktuelle Ausgabe finden Sie unter www.cab.de.

#### **Geschäftsbedingungen**

Lieferungen und Leistungen erfolgen zu den "Allgemeinen Verkaufsbedingungen der cab".

#### **Weiterführende Dokumente**

Konfigurationsanleitung cab-Drucker

[https://www.cab.de/media/pushfile.cfm?file=](https://www.cab.de/media/pushfile.cfm?file=3256)3256

Programmieranleitung cab-Drucker

[https://www.cab.de/media/pushfile.cfm?file=](https://www.cab.de/media/pushfile.cfm?file=3046)3046

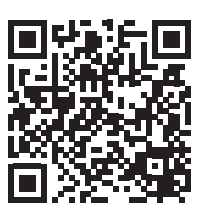

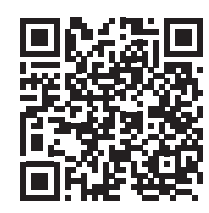

Deutschland **cab Produkttechnik GmbH & Co KG** Karlsruhe Tel. +49 721 6626 0 *[www.cab.de](http://www.cab.de)*

Frankreich **cab Technologies S.à.r.l.** Niedermodern Tel. +33 388 722501 *[www.cab.de/fr](http://www.cab.de/fr)*

USA **cab Technology, Inc.** Chelmsford, MA Tel. +1 978 250 8321 *[www.cab.de/us](http://www.cab.de/us)*

Mexiko **cab Technology, Inc.** Juárez Tel. +52 656 682 4301 *[www.cab.de/es](http://www.cab.de/es)*

Taiwan **cab Technology Co., Ltd.** Taipeh Tel. +886 (02) 8227 3966 *[www.cab.de/tw](http://www.cab.de/tw)*

China **cab (Shanghai) Trading Co., Ltd. Shanghai** Tel. +86 (021) 6236 3161 *[www.cab.de/cn](http://www.cab.de/cn)*

Singapur **cab Singapore Pte. Ltd.** Singapur Tel. +65 6931 9099 *[www.cab.de/e](http://www.cab.de/en)n*

Südafrika **cab Technology (Pty) Ltd.** Randburg Tel. +27 11 886 3580 *[www.cab.de/za](http://www.cab.de/za)*

## **Inhaltsverzeichnis**

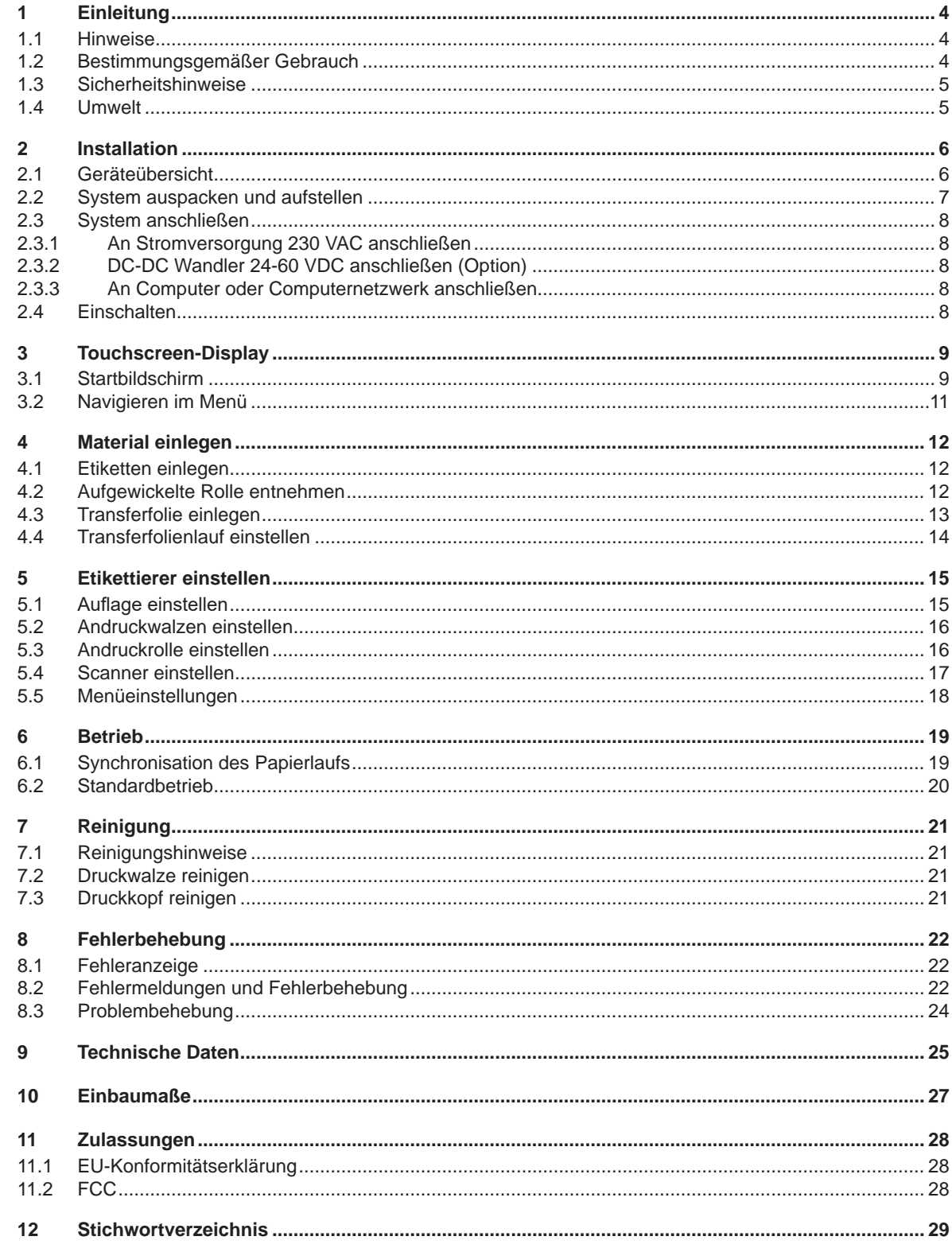

## <span id="page-3-0"></span>**4 1 Einleitung 4**

## **1.1 Hinweise**

<span id="page-3-1"></span>Wichtige Informationen und Hinweise sind in dieser Dokumentation folgendermaßen gekennzeichnet:

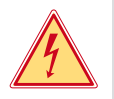

#### **Gefahr!**

**Macht auf eine außerordentliche große, unmittelbar bevorstehende Gefahr für Gesundheit oder Leben durch gefährliche elektrische Spannung aufmerksam.**

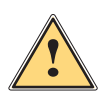

#### **Gefahr!**

**Macht auf eine Gefährdung mit hohem Risikograd aufmerksam, die, wenn sie nicht vermieden wird, den Tod oder eine schwere Verletzung zur Folge hat.**

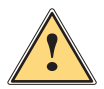

**Warnung!**<br>I Macht auf eine Gefährdung mit mittlerem Risikograd aufmerksam, die, wenn sie nicht vermieden wird, den<br>Ind oder eine schwere Verletzung zur Folge baben kann **Tod oder eine schwere Verletzung zur Folge haben kann.**

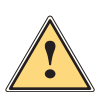

#### **Vorsicht!**

**Macht auf eine Gefährdung mit niedrigem Risikograd aufmerksam, die, wenn sie nicht vermieden wird, eine geringfügige oder mäßige Verletzung zur Folge haben kann.**

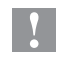

### **! Achtung!**

**Macht auf mögliche Sachbeschädigung oder einen Qualitätsverlust aufmerksam.**

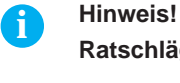

**Ratschläge zur Erleichterung des Arbeitsablaufs oder Hinweis auf wichtige Arbeitsschritte.**

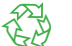

**Umwelt!**<br> **Tipps zu Umweltschutz** 

- **Handlungsanweisung**
- Verweis auf Kapitel, Position, Bildnummer oder Dokument.
- \* Option (Zubehör, Peripherie, Sonderausstattung).
- *Zeit* Darstellung in Display / Monitor.

## **1.2 Bestimmungsgemäßer Gebrauch**

- Das Gerät ist ausschließlich zum Bedrucken von geeigneten Etiketten und dem Aufbringen der Etiketten auf Röhrchen bestimmt. Eine andersartige oder darüber hinausgehende Benutzung ist nicht bestimmungsgemäß. Für aus missbräuchlicher Verwendung resultierende Schäden haftet der Hersteller/Lieferant nicht; das Risiko trägt allein der Anwender.
- Das Gerät ist nach dem Stand der Technik und den anerkannten sicherheitstechnischen Regeln gefertigt. Dennoch können bei der Verwendung Gefahren für Leib und Leben des Benutzers oder Dritter bzw. Beeinträchtigungen des Gerätes und anderer Sachwerte entstehen.
- Das Gerät darf nur in technisch einwandfreiem Zustand sowie bestimmungsgemäß, sicherheits- und gefahrenbewusst unter Beachtung der Bedienungsanleitung benutzt werden.
- Zur bestimmungsgemäßen Verwendung gehört auch das Beachten dieser Anleitung.

## <span id="page-4-0"></span>**1 [Einleitung](#page-3-1) 5**

#### **1.3 Sicherheitshinweise**

- Das Gerät ist für Stromnetze mit Wechselspannung von 100 V bis 240 V ausgelegt. Das Gerät ist nur an Steckdosen mit Schutzleiterkontakt anzuschließen.
- Das Gerät nur mit Geräten verbinden, die eine Schutzkleinspannung führen.
- Vor dem Herstellen oder Lösen von Anschlüssen alle betroffenen Geräte (Computer, Drucker, Zubehör) ausschalten.
- Das Gerät darf nur in einer trockenen Umgebung betrieben und keiner Nässe (Spritzwasser, Nebel, etc.) ausgesetzt werden.
- Gerät nicht in explosionsgefährdeter Atmosphäre betreiben.
- Gerät nicht in der Nähe von Hochspannungsleitungen betreiben.
- Darauf achten, dass Kleidung, Haare, Schmuckstücke oder Ähnliches von Personen nicht mit den offenliegenden, rotierenden Teilen in Berührung kommen.
- Das Gerät oder Teile davon, insbesondere der Druckkopf, können während des Drucks heiß werden. Während des Betriebes nicht berühren und vor Materialwechsel oder Ausbauen abkühlen lassen.
- Nur die in dieser Anleitung beschriebenen Handlungen ausführen. Weiterführende Arbeiten dürfen nur von geschultem Personal oder Servicetechnikern durchgeführt werden.
- Unsachgemäße Eingriffe an elektronischen Baugruppen und deren Software können Störungen verursachen.
- Auch andere unsachgemäße Arbeiten oder Veränderungen am Gerät können die Betriebssicherheit gefährden.
- Servicearbeiten immer in einer qualifizierten Werkstatt durchführen lassen, die die notwendigen Fachkenntnisse und Werkzeuge zur Durchführung der erforderlichen Arbeit besitzt.
- An den Geräten sind verschiedene Warnhinweis-Aufkleber angebracht, die auf Gefahren aufmerksam machen. Keine Warnhinweis-Aufkleber entfernen, sonst können Gefahren nicht erkannt werden.
- Der maximale Emissionsschalldruckpegel LpA liegt unter 70 dB(A).

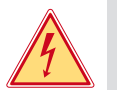

## **Gefahr!**

**Lebensgefahr durch Netzspannung.**

X **Gehäuse des Gerätes nicht öffnen.**

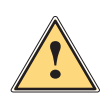

**| Warnung!**<br>
Dies ist eine Einrichtung der Klasse A. Die Einrichtung kann im Wohnbereich Funkstörungen verursachen.<br>
In diesem Fall kann vom Betreiber verlangt werden, angemessene Maßnahmen durchzuführen. **In diesem Fall kann vom Betreiber verlangt werden, angemessene Maßnahmen durchzuführen.**

## **1.4 Umwelt**

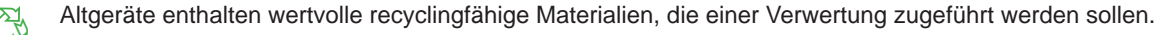

Getrennt vom Restmüll über geeignete Sammelstellen entsorgen.

Durch modulare Bauweise des Gerätss ist das Zerlegen in seine Bestandteile problemlos möglich.

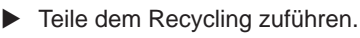

Die Elektronikplatine des Gerätes ist mit einer Lithium-Batterie ausgerüstet.

In Altbatteriesammelgefäßen des Handels oder bei den öffentlich-rechtlichen Entsorgungsträgern entsorgen.

## <span id="page-5-0"></span>**6 2 Installation 6**

#### **2.1 Geräteübersicht**

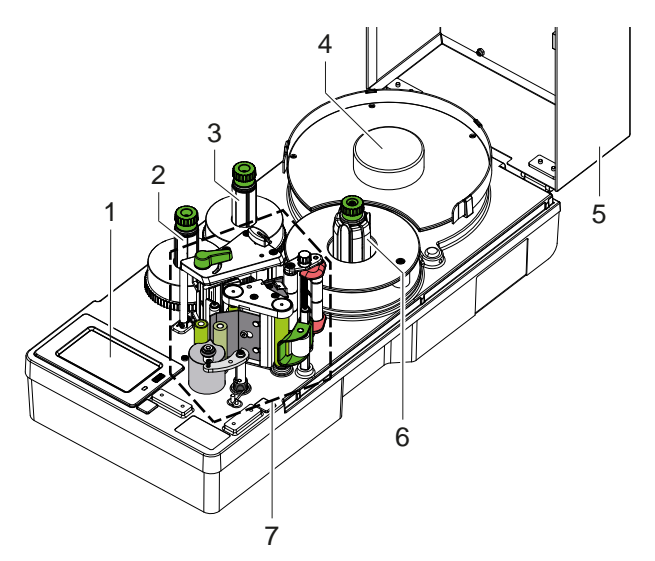

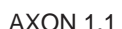

- 1 Touchscreen-Display
- 2 Transferfolienaufwickler<br>3 Transferfolienabwickler
- **Transferfolienabwickler**
- 4 Rollenhalter

Bild 1 Gesamtansicht

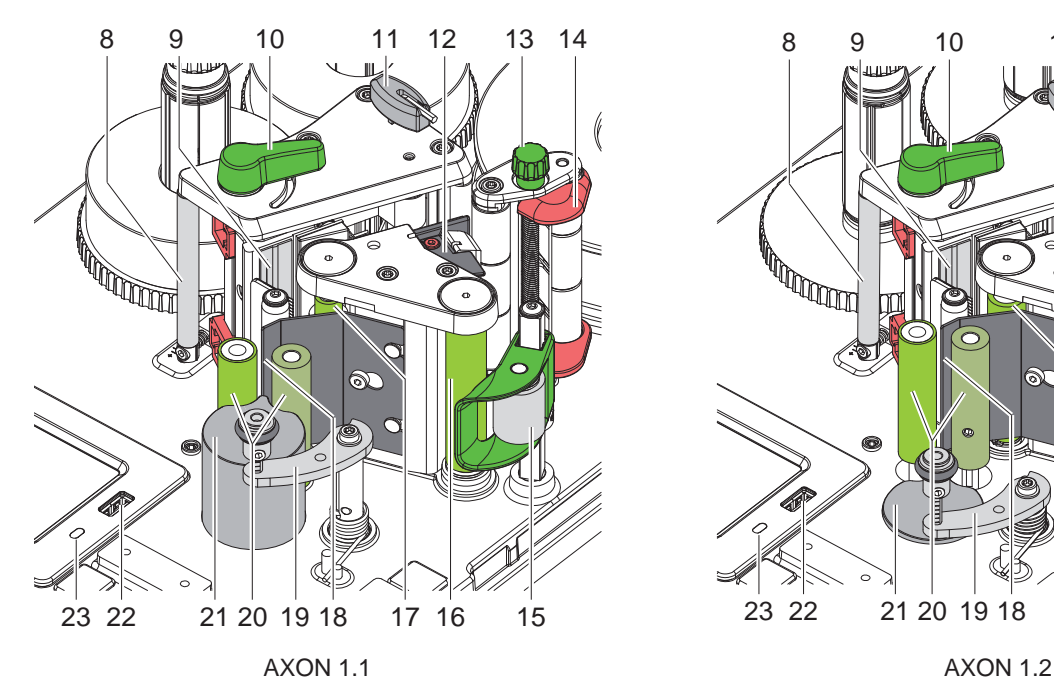

- 8 Umlenkung für Transferfolie
- 9 Kopfwinkel mit Druckkopf
- 10 Hebel zur Druckkopfverriegelung
- 11 Sechskantschlüssel
- 12 Etikettensensor
- 13 Stellknopf für Führung
- 14 Führung
- 15 Andrucksystem
- 16 Umlenkwalze
- Bild 2 Druckbaugruppe

<span id="page-5-1"></span>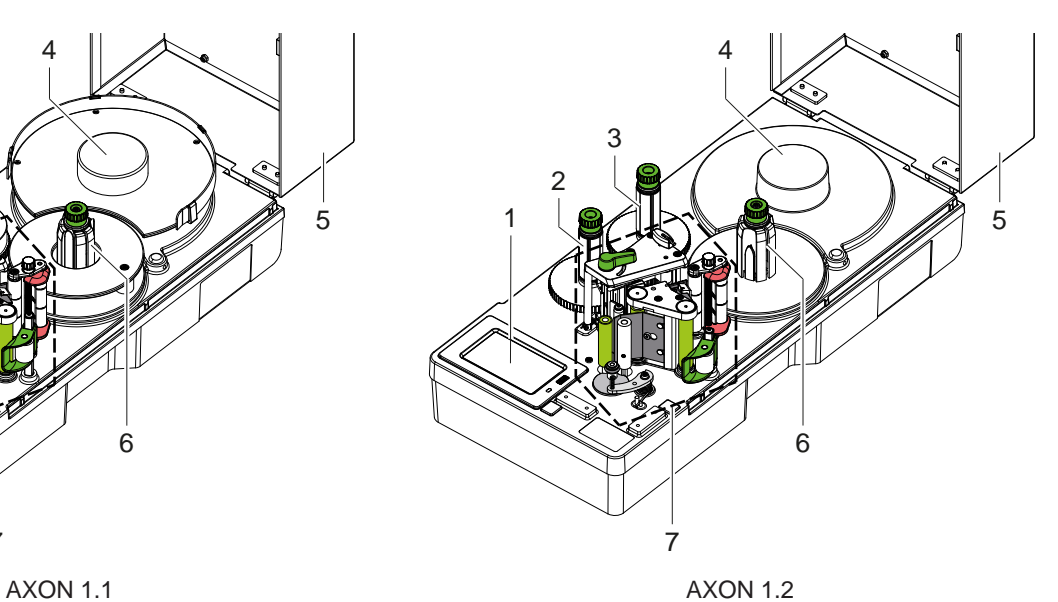

- 5 Deckel (Option)
	-
- 6 Interner Aufwickler<br>7 Druckbaugruppe **Druckbaugruppe**
- 13 14 8 9 10 11 12 **MANTA** 23 22 21 20 19 18 18 17 16 15

- 17 Druckwalze
- 18 Spendekante
- 19 Schwenkhebel mit Andruckrolle
- 20 Transportwalzen
- 21 Auflageplatte
- 22 USB-Host-Schnittstelle für USB-Speicher oder Serviceschlüssel
- 23 LED "Gerät eingeschaltet"

## <span id="page-6-0"></span>**2 [Installation](#page-5-1) 7**

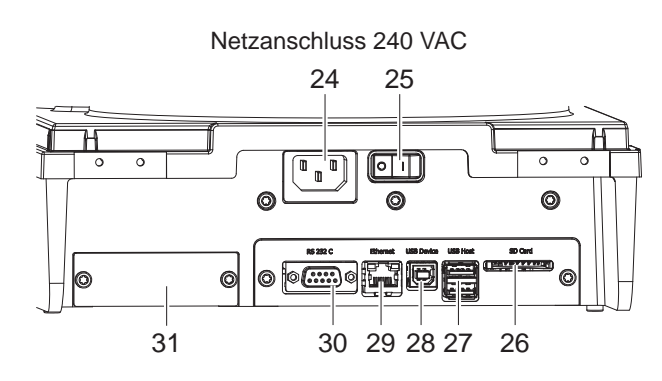

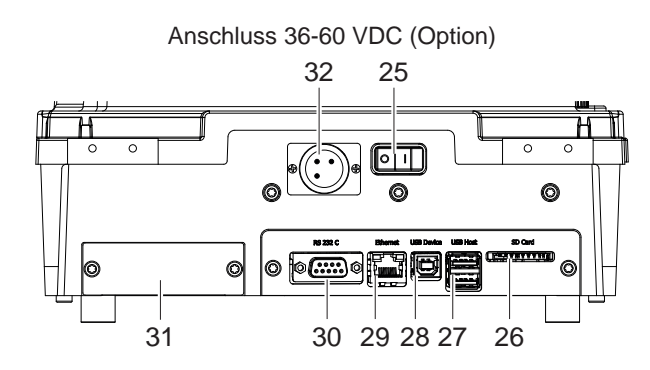

Bild 3 Anschlüsse

#### **2.2 System auspacken und aufstellen**

**i Hinweis! Bewahren Sie die Originalverpackung für spätere Transporte auf.**

### **! Achtung!**

**Beschädigung des Geräts und der Druckmaterialien durch Feuchtigkeit und Nässe.**

- X **Etikettiersystem nur an trockenen und vor Spritzwasser geschützten Orten aufstellen.**
- Etikettiersystem aus dem Karton heben.
- Etikettiersystem auf Transportschäden prüfen.
- Transportsicherungen aus Schaumstoff im Druckkopfbereich entfernen.
- **E** Lieferung auf Vollständigkeit prüfen.

Lieferumfang:

- **Etikettiersystem**
- Netzkabel
- USB-Interfacekabel
- **Betriebsanleitung**
- $\blacktriangleright$  Etikettiersystem auf ebener Unterlage aufstellen.
- 24 Netzanschluss
- 25 Schalter EIN/AUS
- 26 Einschub für SD-Karte
- 27 2 USB-Host-Schnittstellen für Tastatur, Barcodescanner, Bluetooth-Adapter oder WLAN-Stick
- 28 USB Hi-speed Device-Schnittstelle
- 29 Ethernet 10/100 Base-T
- 30 Serielle RS-232-Schnittstelle
- 31 Einschub für I/O-Schnittstelle (Option) oder 2 Port Ethernet Switch (Option)
- 32 Anschluss 36-60 VDC male (Option)

#### <span id="page-7-0"></span>**8 8 2 [Installation](#page-5-1)**

#### **2.3 System anschließen**

#### **2.3.1 An Stromversorgung 230 VAC anschließen**

- $\blacktriangleright$  Sicherstellen, dass Gerät ausgeschaltet ist.
- $\blacktriangleright$  Netzkabel in Netzanschluss (24) stecken. -In der Option DC-DC Wandler 24-60 VDC
- Stecker des Netzkabels in geerdete Steckdose stecken.

#### **2.3.2 DC-DC Wandler 36-60 VDC anschließen (Option)**

- $\triangleright$  Sicherstellen, dass Gerät ausgeschaltet ist.
- ▶ Geeignetes Kabel mit XLR3-Buchse female an Anschluss (32) kontaktieren. Pin 1: - Pin 2: GND
	- Pin 3: 36 60 V
- X Kabel an Gleichspannungsquelle anschließen.

#### **2.3.3 An Computer oder Computernetzwerk anschließen**

## **! Achtung!**

**Durch unzureichende oder fehlende Erdung können Störungen im Betrieb auftreten. Darauf achten, dass alle an das Gerät angeschlossenen Computer sowie die Verbindungskabel geerdet sind.**

Etikettiersystem mit Computer oder Netzwerk mit einem geeigneten Kabel verbinden. Details zur Konfiguration der einzelnen Schnittstellen  $\triangleright$  [Konfigurationsanleitung cab-Drucker](https://www.cab.de/media/pushfile.cfm?file=3256)

### **2.4 Einschalten**

Wenn alle Anschlüsse hergestellt sind:

 $\blacktriangleright$  Etikettiersystem am Schalter (25) einschalten. Das System durchläuft einen Test und zeigt anschließend im Display (1) den Systemzustand *Bereit* an.

#### <span id="page-8-0"></span>**3 Touchscreen-Display 9**

<span id="page-8-1"></span>Mit dem Touchscreen-Display kann der Anwender den Betrieb des Etikettiersystems steuern, zum Beispiel:

- Druckaufträge unterbrechen, fortsetzen oder abbrechen,
- Druckparameter einstellen, z. B. Heizenergie des Druckkopfs, Druckgeschwindigkeit, Konfiguration der Schnittstellen, Sprache und Uhrzeit  $\triangleright$  [Konfigurationsanleitung cab-Drucker](https://www.cab.de/media/pushfile.cfm?file=3256),
- Stand-alone-Betrieb mit Speichermedium steuern  $\triangleright$  [Konfigurationsanleitung cab-Drucker](https://www.cab.de/media/pushfile.cfm?file=3256),
- Firmware-Update durchführen  $\triangleright$  [Konfigurationsanleitung cab-Drucker](https://www.cab.de/media/pushfile.cfm?file=3256).
- Mehrere Funktionen und Einstellungen können auch durch druckereigene Kommandos mit Software-Applikationen oder durch direkte Programmierung mit einem Computer gesteuert werden. Details  $\triangleright$  [Programmieranleitung cab-Drucker](https://www.cab.de/media/pushfile.cfm?file=3046).

Am Touchscreen-Display vorgenommene Einstellungen dienen der Grundeinstellung des Geräts.

**i Hinweis! Es ist vorteilhaft, Anpassungen an verschiedene Druckaufträge in der Software vorzunehmen.**

## **3.1 Startbildschirm**

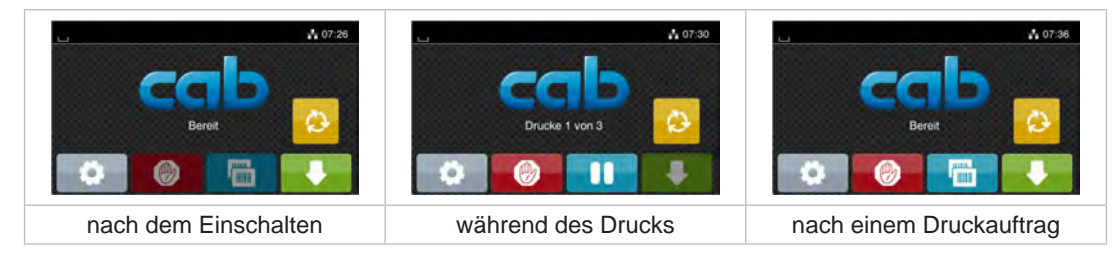

Bild 4 Startbildschirm

Der Touchscreen wird durch direkten Fingerdruck betätigt:

- Um ein Menü zu öffnen oder einen Menüpunkt auszuwählen, kurz auf das entsprechende Symbol tippen.
- Zum Scrollen in Listen Finger auf dem Display nach oben oder unten ziehen.

| r e l | Sprung ins Menü                                                                                     | <b>Film</b> | Wiederholung des letzten Etiketts                                                              |
|-------|----------------------------------------------------------------------------------------------------|-------------|------------------------------------------------------------------------------------------------|
|       | Unterbrechung des Druckauftrags                                                                     | $\bullet$   | Kurzer Druck: Löschen des aktuellen Druckauftrags<br>Langer Druck: Löschen aller Druckaufträge |
|       | Fortsetzung des Druckauftrags                                                                       |             | Etikettenvorschub                                                                              |
| ≎     | Start eines Etikettierzyklus' bzw. eines vordefinierten Schrittes innerhalb eines Etikettierzyklus' |             |                                                                                                |

Tabelle 1 Schaltflächen im Startbildschirm

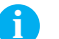

**i Hinweis! Inaktive Schaltflächen sind abgedunkelt.**

In der Kopfzeile werden abhängig von der Konfiguration verschiedene Informationen in Form von Widgets angezeigt:

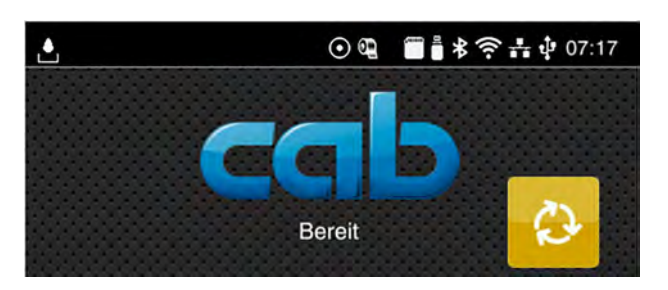

Bild 5 Widgets in der Kopfzeile

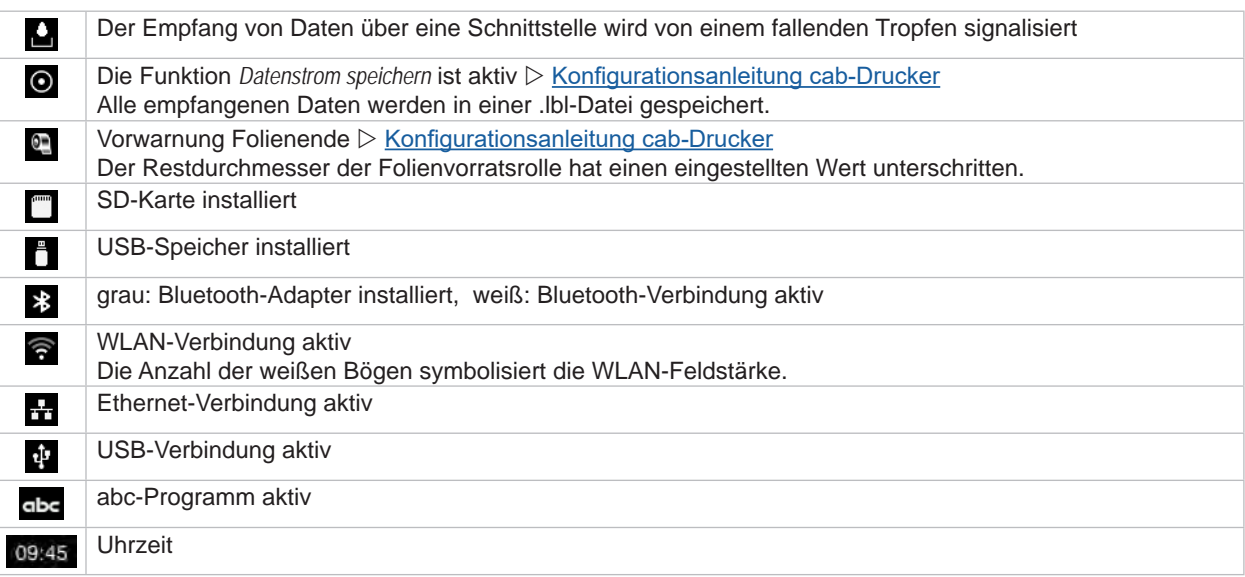

Tabelle 2 Widgets im Startbildschirm

### <span id="page-10-0"></span>**3 [Touchscreen-Display](#page-8-1)**

## **3.2 Navigieren im Menü**

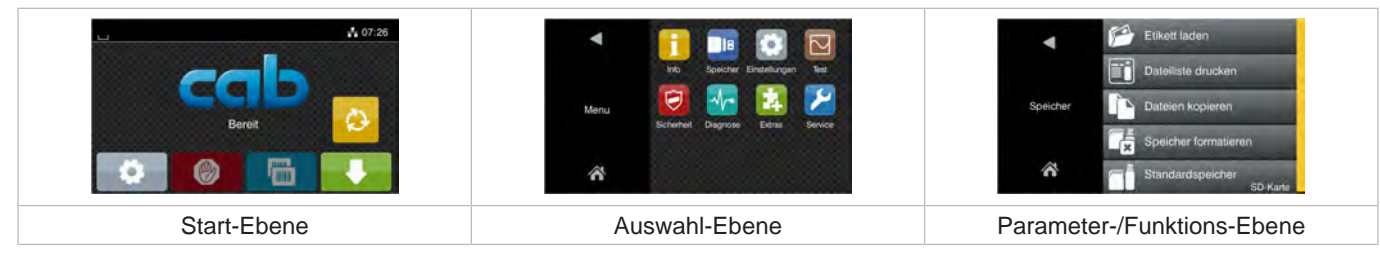

Bild 6 Menü-Ebenen

▶ Zum Sprung ins Menü in der Start-Ebene drücken.

 $\blacktriangleright$  Thema in der Auswahl-Ebene wählen. Verschiedene Themen besitzen Unterstrukturen mit weiteren Auswahl-Ebenen. Mit **I** erfolgt ein Rücksprung zur übergeordneten Ebene, mit **N** ein Rücksprung zur Start-Ebene.

- X Auswahl fortsetzen, bis die Parameter-/Funktions-Ebene erreicht ist.
- ▶ Funktion auswählen. Das Gerät führt die Funktion ggf. nach einem vorbereitenden Dialog aus. - oder -

Parameter auswählen. Die Einstellmöglichkeiten sind vom Typ des Parameters abhängig.

| $-217$<br>Netzwerk-<br>RawiP<br>dienste<br>9100<br>₩<br>Web-Service | 30 mm/s<br>Drucken<br>40 mm/s<br>$\partial$<br>50 mm/s<br>75 mm/s<br>Druckgeschwindigkeit<br>100 mm/s<br>125 mm/s<br>150 mm/s | 0.0 <sub>mm</sub><br>Drucken<br>$-9.9$<br>99<br>ăπ<br>Druckoffset Y | Zeit<br>Stunden<br>€<br>08<br>Zeit<br>Minuten<br>08 |
|---------------------------------------------------------------------|----------------------------------------------------------------------------------------------------|---------------------------------------------------------------------|-----------------------------------------------------|
| logische Parameter                                                  | Auswahl-Parameter                                                                                                    | numerische Parameter                                                | Datum/Zeit                                          |

Bild 7 Beispiele zur Parametereinstellung

|        | Schieberegler zur groben Einstellung des Werts                 |
|--------|----------------------------------------------------------------|
| $\sim$ | Schrittweise Verringerung des Werts                            |
| ÷      | Schrittweise Erhöhung des Werts                                |
| ×      | Einstellung ohne Speichern verlassen                           |
|        | Einstellung mit Speichern verlassen                            |
|        | Parameter ist ausgeschaltet, Betätigung schaltet Parameter ein |
|        | Parameter ist eingeschaltet, Betätigung schaltet Parameter aus |

Tabelle 3 Schaltflächen

#### <span id="page-11-0"></span>**12 4 Material einlegen 12**

<span id="page-11-2"></span>**i Hinweis! Für Einstellungen und einfache Montagen den mitgelieferten Sechskantschlüssel verwenden, der sich in der Druckbaugruppe befindet. Weitere Werkzeuge sind für die hier beschriebenen Arbeiten nicht erforderlich.**

### **4.1 Etiketten einlegen**

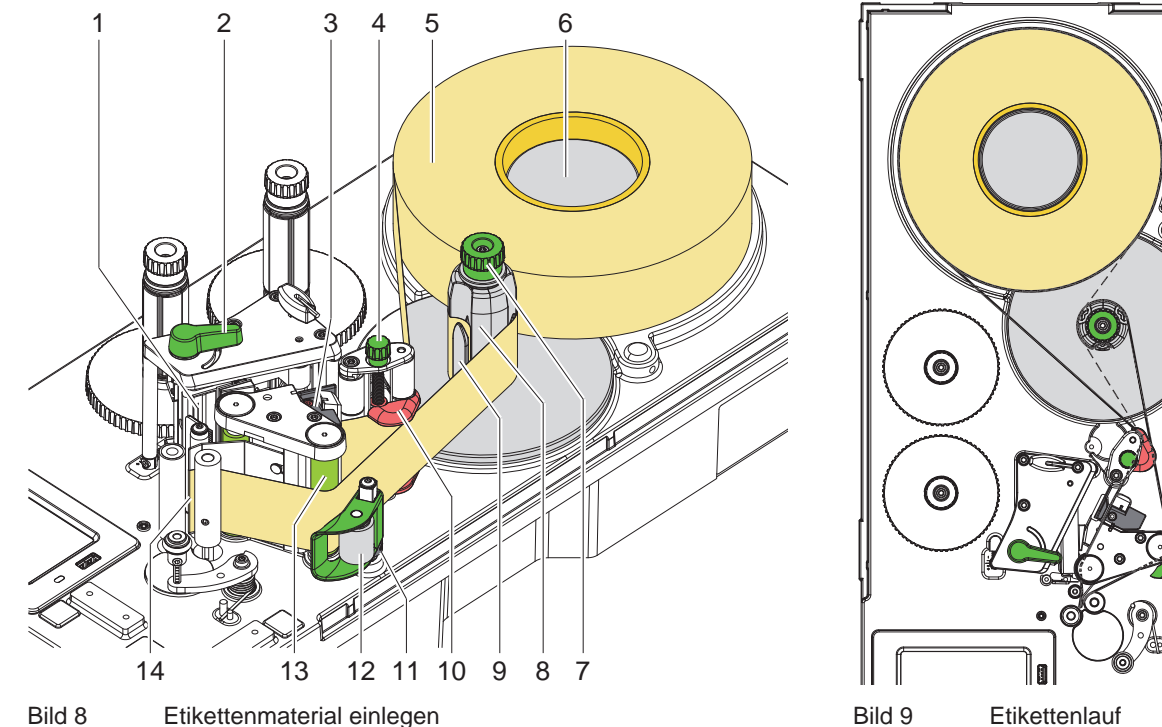

<span id="page-11-1"></span>

- 1. Etikettenrolle (5) auf den Rollenhalter (6) legen.
- 2. Längeren Etikettenstreifen von ca. 60 cm abwickeln.
- 3. Hebel (2) in Gegenuhrzeigerrichtung drehen, um den Druckkopf (1) anzuheben.
- 4. Andrucksystem (12) von Umlenkwalze (13) abschwenken.
- 5. Etiketten auf den ersten 30 cm des Etikettenstreifens vom Trägermaterial entfernen.
- 6. Streifen gemäß [Bild 9](#page-11-1) durch die Etikettenlichtschranke (3), um die Spendekante (14) und die Umlenkwalze (13) zum Aufwickler (8) führen. Die gestrichelte Linie gilt für innengewickelte Etiketten.
- 7. Führung (10) mit Hilfe des Knopfs (4) so einstellen, dass das Material ohne Klemmen geführt wird.
- 8. Aufwickler (8) festhalten und Drehknopf (7) bis zum Anschlag im Uhrzeigersinn drehen.
- 9. Trägermaterial unter eine Klammer (9) des Aufwicklers (8) schieben und Außenkante des Streifens zur Vorratsrolle ausrichten.
- 10. Drehknopf (7) bis zum Anschlag gegen den Uhrzeigersinn drehen. Der Aufwickler wird gespreizt und der Streifen dadurch festgeklemmt.
- 11. Aufwickler (8) gegen den Uhrzeigersinn drehen, um das Material zu straffen.
- 12. Andrucksystem (12) mittig zum Trägermaterial ausrichten.
- 13. Stellring (11) direkt unter dem Andrucksystem (12) positionieren und mit Gewindestift fixieren.
- 14. Andrucksystem (12) an Umlenkwalze (13) anschwenken.
- 15. Hebel (2) in Uhrzeigerrichtung drehen, um den Druckkopf zu verriegeln.

#### **4.2 Aufgewickelte Rolle entnehmen**

- $\blacktriangleright$  Etikettenstreifen abschneiden.
- Aufwickler (8) festhalten und Drehknopf (7) im Uhrzeigersinn drehen. Die Aufwicklerspindel wird entspannt und die aufgewickelte Rolle freigegeben.
- $\blacktriangleright$  Aufgewickelte Rolle vom Aufwickler (8) nehmen.

#### <span id="page-12-0"></span>**4 [Material einlegen](#page-11-2)**

### **4.3 Transferfolie einlegen**

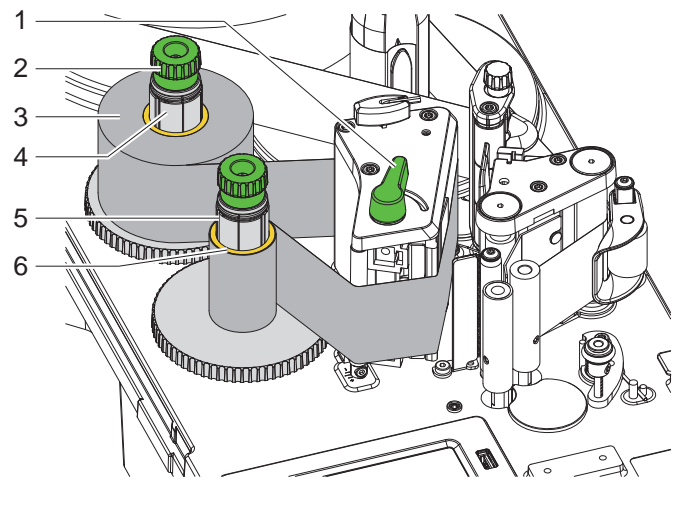

Bild 10 Transferfolie einlegen

- 1. Vor dem Einlegen der Transferfolie Druckkopf reinigen ( $\triangleright$  [7.3 auf Seite 21](#page-20-1)).
- 2. Hebel (1) in Gegenuhrzeigerrichtung drehen, um den Druckkopf anzuheben.
- 3. Transferfolienrolle (3) bis zum Anschlag auf den Abwickler (4) schieben.
- 4. Abwickler (4) festhalten und Drehknopf (2) gegen den Uhrzeigersinn drehen, bis die Transferfolienrolle fixiert ist.
- 5. Geeigneten Transferfolienkern (6) auf den Transferfolienaufwickler (5) schieben und in gleicher Weise fixieren.
- 6. Transferfolie wie in [Bild 11](#page-12-1) durch die Druckbaugruppe führen. Die durchgezogene Linie gilt für innenbeschichtete, die gestrichelte Linie für außenbeschichtete Folie.
- 7. Transferfolienanfang mit einem Klebestreifen am Transferfolienkern (6) fixieren. Hierbei die Rotationsrichtung des Transferfolienaufwicklers entgegen dem Uhrzeigersinn beachten.
- 8. Transferfolienaufwickler (5) entgegen dem Uhrzeigersinn drehen, um den Transferfolienlauf zu glätten.
- 9. Hebel (1) in Uhrzeigerrichtung drehen, um den Druckkopf zu verriegeln.

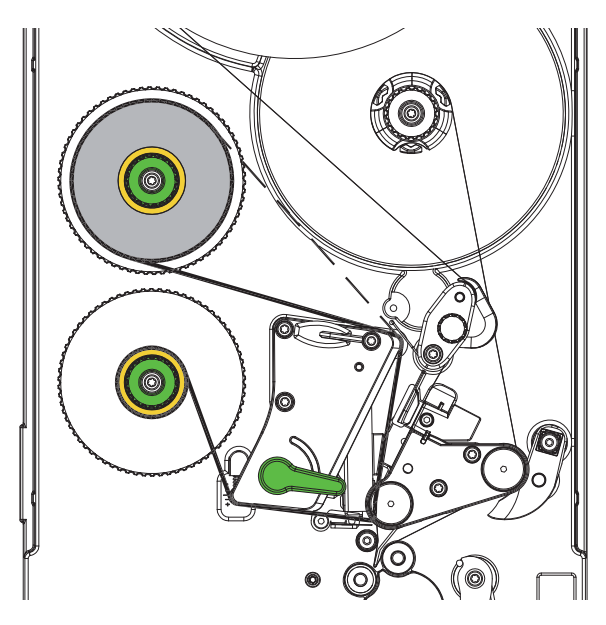

<span id="page-12-1"></span>Bild 11 Transferfolienlauf

## <span id="page-13-0"></span>**14 14 4 [Material einlegen](#page-11-2)**

## **4.4 Transferfolienlauf einstellen**

<span id="page-13-1"></span>Faltenbildung im Transferfolienlauf kann zu Druckbildfehlern führen. Zur Vermeidung von Faltenbildung kann die Transferfolienumlenkung (3) justiert werden.

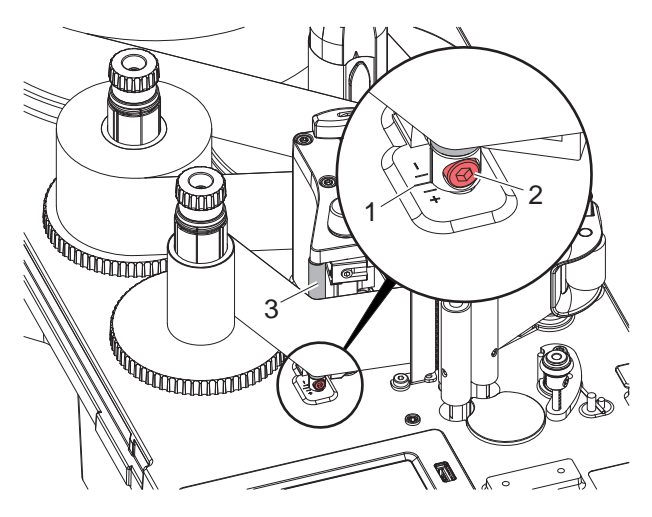

Bild 12 Transferfolienlauf einstellen

# **i Hinweis! Die Justage lässt sich am besten während des Druckbetriebs ausführen.**

- 1. Bestehende Einstellung an der Skala (1) ablesen und ggf. notieren.
- 2. Mit Sechskantschlüssel Schraube (2) drehen und das Verhalten der Folie beobachten. In Richtung + wird die Innenkante der Transferfolie gestrafft, in Richtung - die Außenkante.

## <span id="page-14-0"></span>**5 Etikettierer einstellen 15**

### **5.1 Auflage einstellen**

<span id="page-14-1"></span>Die Auflage (2) lässt sich zur Positionierung des Etiketts auf dem Röhrchen und damit zur Einstellung des Maßes **E** in der Höhe verstellen.

 $\circ$ 

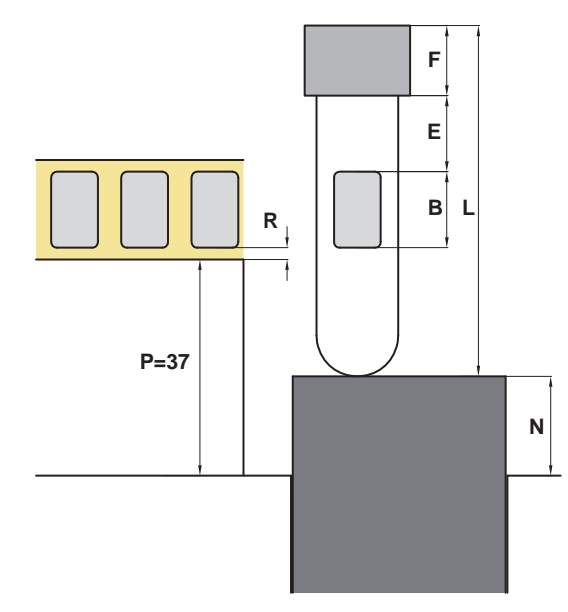

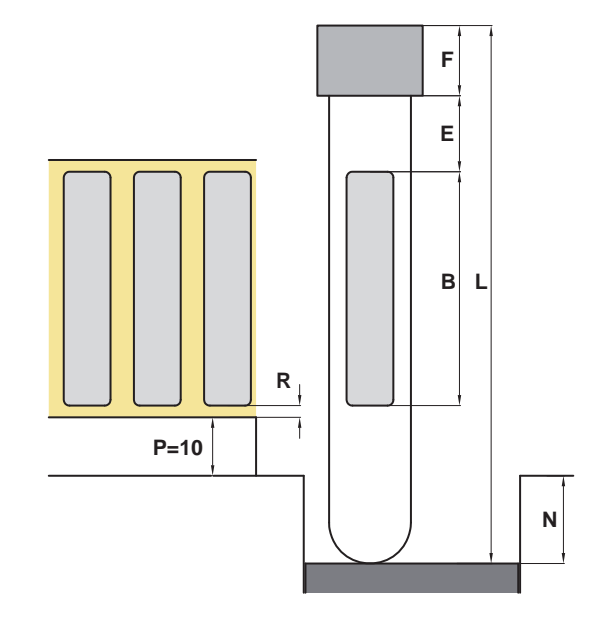

AXON 1.1 AXON 1.2

- L Röhrchenlänge
- F Länge des Gewindes bzw. der Kappe
- **E** Abstand Etikett-Oberkante Etikettierbereich
- R Abstand Etikett-Kante Trägermaterial
- P Abstand Papierlaufkante-Gehäuse
- **N** Abstand Gehäuse-Auflage Auflage oberhalb Gehäuse - N > 0 Auflage unterhalb Gehäuse - N < 0

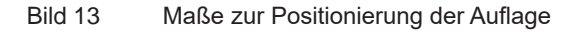

Aus dem Bild lässt sich folgender Zusammenhang ableiten:

$$
L + N = F + E + B + R + P
$$

Umgestellt ergibt sich folgendes Maß für die Positionierung der Auflage

$$
N = (F + B + R + P - L) + E
$$

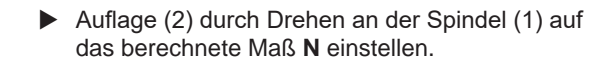

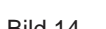

 $\mathbb{Q}$ 

Bild 14 Einstellung der Auflage

1 2 3

 $\overline{\mathbb{A}}$ 

### <span id="page-15-0"></span>**16 5 [Etikettierer einstellen](#page-14-1) 16**

## **5.2 Andruckwalzen einstellen**

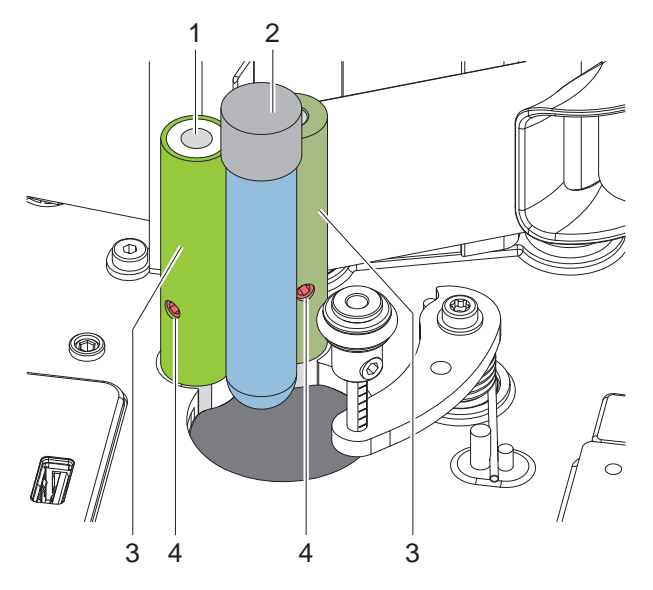

Bild 15 Einstellung der Andruckwalzen

Die Andruckwalzen (3) können auf den Achsen (1) verschoben werden.

- $\blacktriangleright$  Schrauben (4) lösen.
- Andruckwalzen so einstellen, dass
- das zu etikettierende Röhrchen über eine möglichst große Länge geführt wird und
- die Oberkanten der Andruckwalzen unterhalb einer vorhandene Kappe (2) oder eines Gewindes liegen bzw. hinreichend Fläche zum Einsetzen und Entnehmen des Röhrchens verbleibt.
- $\triangleright$  Schrauben (4) anziehen.

## **5.3 Andruckrolle einstellen**

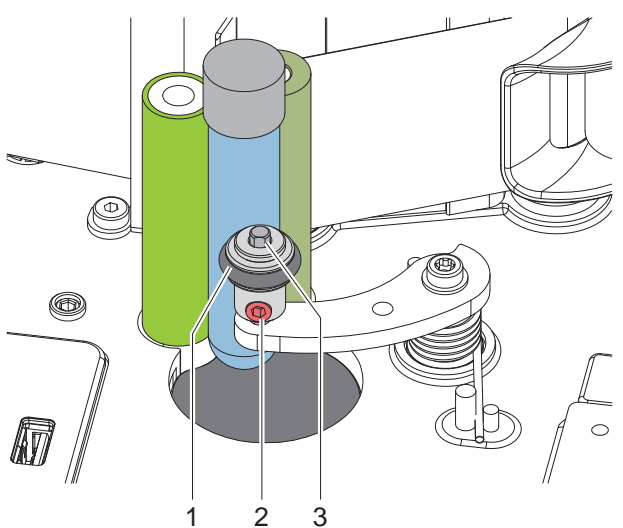

Bild 16 Einstellung der Andruckrolle

Die Andruckrolle (1) kann auf der Achse (3) verschoben werden.

- $\blacktriangleright$  Schraube (2) lösen.
- ▶ Andruckrolle so einstellen, dass sie das Röhrchen beim Anschwenken mittig erfasst.
- $\blacktriangleright$  Schrauben (2) anziehen.

### <span id="page-16-0"></span>**5 [Etikettierer einstellen](#page-14-1) 17**

## **5.4 Scanner einstellen**

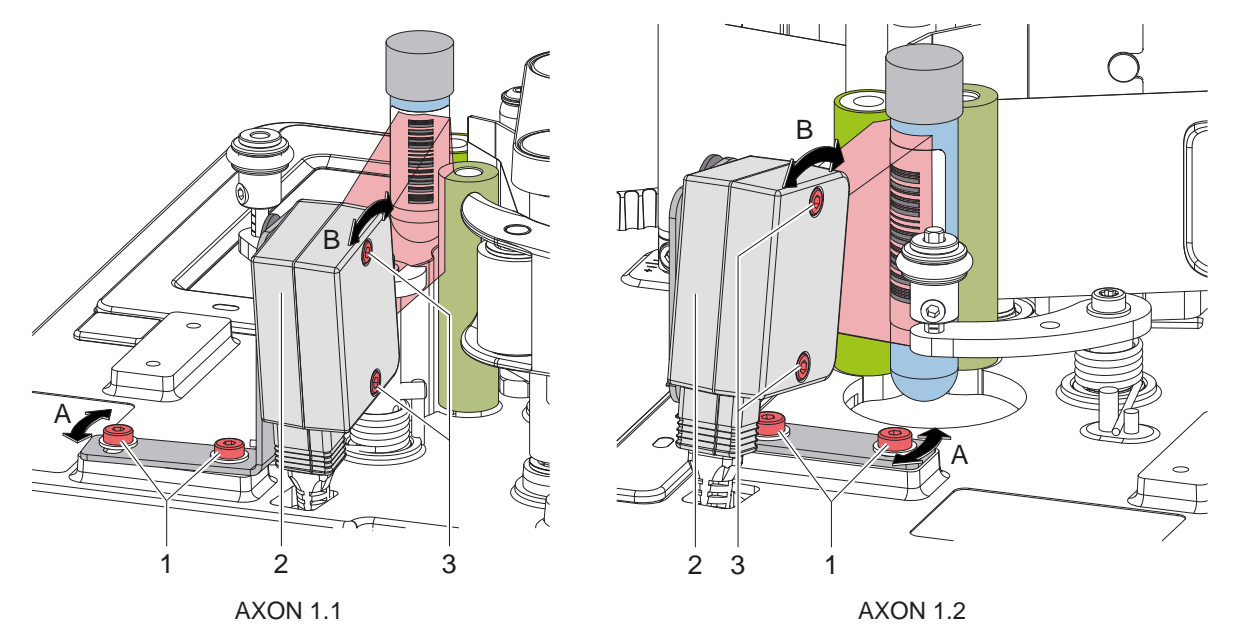

Bild 17 Einstellung des Scanners

Der optionale Barcode-Scanner muss so eingestellt werden, dass der zu scannende Barcode komplett abgetastet werden kann.

#### **Anzeige des Scanbereichs im Display**

- $\blacktriangleright$  Röhrchen etikettieren und so drehen, dass der Barcode dem Scanner zugewandt ist.
- Menü starten.

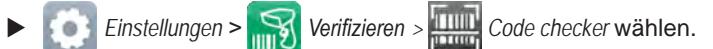

X Funktion *Live image* starten. Der vom Scanner erfasste Bereich wir im Display dargestellt.

#### **Seitliche Einstellung**

- $\blacktriangleright$  Schrauben (1) lösen.
- Scanner (2) in Richtung A einstellen.
- $\triangleright$  Schrauben (1) anziehen.

#### **Höheneinstellung**

- $\blacktriangleright$  Schrauben (3) lösen.
- Scanner (2) in Richtung B einstellen.
- $\triangleright$  Schrauben (3) anziehen.

#### **i Hinweis!**

**Weitere Informationen zum Scanner**  $\triangleright$  **[Montageanleitung CC200-SQ.](https://www.cab.de/media/pushfile.cfm?file=3650)** 

### <span id="page-17-0"></span>**18 18 5 [Etikettierer einstellen](#page-14-1)**

#### **5.5 Menüeinstellungen**

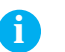

**i Hinweis! In dieser Anleitung werden nur die spezifischen Inhalte des Menüs** *Etikettieren* **beschrieben. Weitere Informationen zur Konfiguration [Konfigurationsanleitung cab-Drucker](https://www.cab.de/media/pushfile.cfm?file=3256).**

#### $\blacktriangleright$  Menü starten.

X *Einstellungen > Etikettieren* wählen.

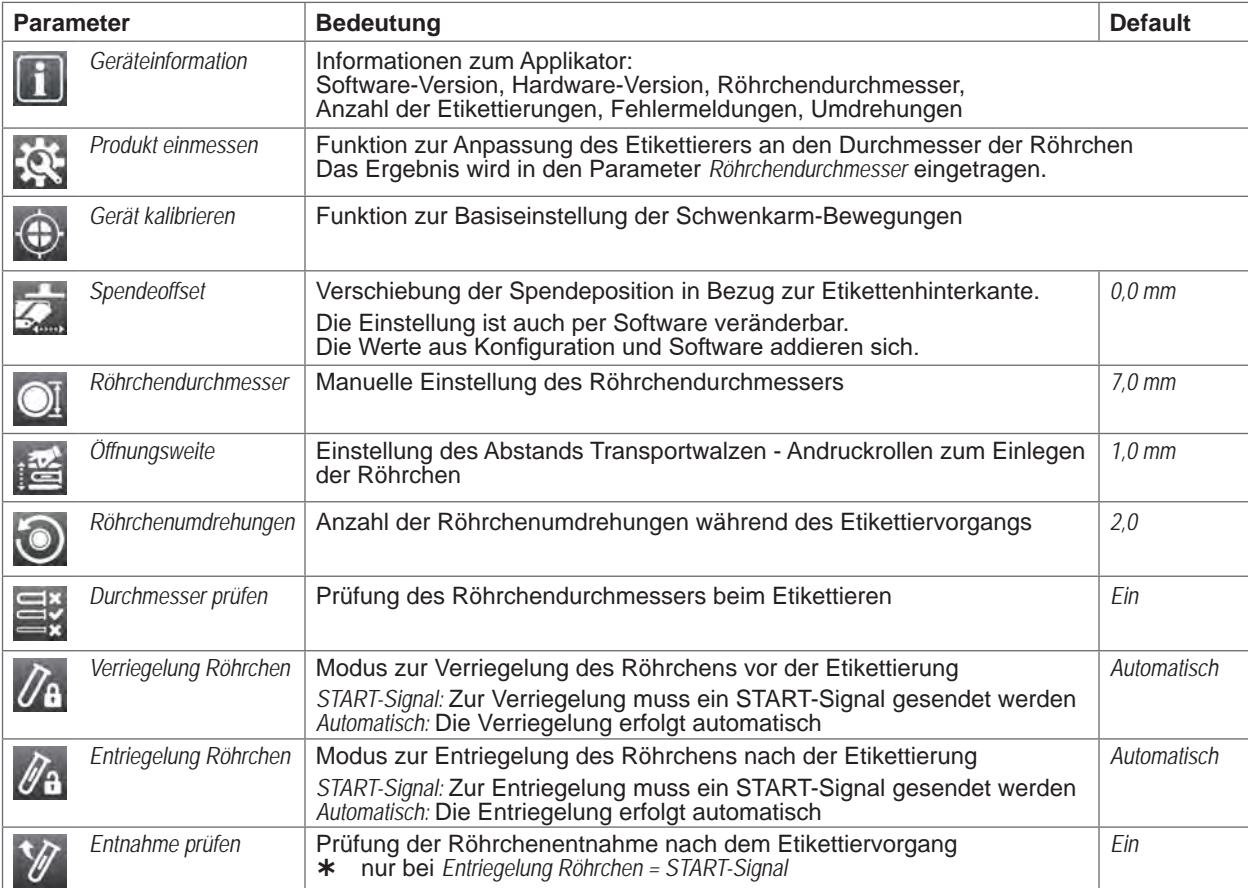

Tabelle 4 Parameter des Menüs *Einstellungen > Etikettierer*

#### **Produkt einmessen**

- X *Produkt einmessen* wählen. Im Display erscheint die Aufforderung *Schritt 1/2 Röhrchen entfernen*.
- X Röhrchen aus dem Etikettierer entnehmen und *Weiter* drücken. Nach einer kurzen Etikettiererbewegung erscheint die Aufforderung *Schritt 2/2 Röhrchen einlegen*.
- X Röhrchen einlegen und *Weiter* drücken. Nach einer weiteren Etikettiererbewegung erscheint die Meldung *Produkt erfolgreich eingemessen*. Liegt das Messergebnis außerhalb der Spezifikation, erscheint eine Fehlermeldung
- X Zum Beenden *Weiter* drücken.

#### **Gerät kalibrieren**

- X *Gerät kalibrieren* wählen. Im Display erscheint die Aufforderung *Schritt 1/1 Röhrchen entfernen*.
- X Röhrchen aus dem Etikettierer entnehmen und *Weiter* drücken. Nach einer Etikettiererbewegung erscheint die Meldung *Gerät erfolgreich kalibriert*. Liegt das Messergebnis außerhalb der Spezifikation, erscheint eine Fehlermeldung.
- ▶ Zum Beenden Weiter drücken.

## <span id="page-18-0"></span>**6 Betrieb 19**

# **! Achtung!**

<span id="page-18-1"></span>**Beschädigung des Druckkopfs durch unsachgemäße Behandlung!**

- ▶ Unterseite des Druckkopfs nicht mit Fingern oder scharfen Gegenständen berühren.
- X **Darauf achten, dass sich keine Verunreinigungen auf den Etiketten befinden.**
- ▶ Auf glatte Etikettenoberflächen achten. Raue Etiketten wirken wie Schmirgel und reduzieren die Lebens**dauer des Druckkopfs.**
- X **Mit möglichst geringer Druckkopftemperatur drucken.**

Das System ist betriebsbereit, wenn

- alle Anschlüsse hergestellt sind,
- Etiketten und Transferfolie eingelegt sind,
- das System auf die Röhrchenmaße eingestellt ist.

#### **6.1 Synchronisation des Papierlaufs**

Nach dem Einlegen des Etikettenmaterials ist eine Synchronisation des Papierlaufs erforderlich. Dabei wird das erste vom Etikettensensor erkannte Etikett in Druckposition gebracht und alle davor liegenden Etiketten aus dem Gerät transportiert. Dies verhindert, dass Leeretiketten gemeinsam mit dem ersten bedruckten Etikett gespendet werden, wodurch dieses Etikett unbrauchbar werden kann..

X drücken, um die Synchronisation zu starten.

Die beim Vorschub gespendeten Leeretiketten entfernen.

**i Hinweis! Ein Synchronisationslauf ist nicht notwendig, wenn der Druckkopf zwischen verschiedenen Druckaufträgen nicht geöffnet wurde, auch wenn das Gerät ausgeschaltet war.**

#### <span id="page-19-0"></span>**20 20 6 [Betrieb](#page-18-1)**

**6.2 Standardbetrieb**

**! Warnung! Verletzungsgefahr durch drehende Teile!**

**Während des Betriebs sind drehende Teile frei zugänglich.**

▶ Darauf achten, dass Kleidung, Haare, Schmuckstücke oder Ähnliches von Personen nicht mit den **offenliegenden, rotierenden Teilen in Berührung kommen.**

## **! Achtung!**

**In der Software Modus "Spenden" aktivieren. In der Direktprogrammierung erfolgt dies über den "P"-Befehl. [Programmieranleitung cab-Drucker.](https://www.cab.de/media/pushfile.cfm?file=3046)**

**i Hinweis! Der Ablauf der Etikettierung kann über folgende Parameter [Seite 15](#page-14-1) variiert werden:** 

- *• Einstellungen > Etikettieren > Verriegelung Röhrchen*
- *• Einstellungen > Etikettieren > Entriegelung Röhrchen*
- *• Einstellungen > Etikettieren > Entnahme prüfen*

## **! Achtung!**

**Zum Auslösen der nachfolgend beschriebenen Schritte können wahlweise das IO-Signal START oder die Schaltfläche benutzt werden.**

**Innerhalb eines Zyklus' wird aber nur die Auslösemethode akzeptiert, die für den erste Schritt benutzt wurde.**

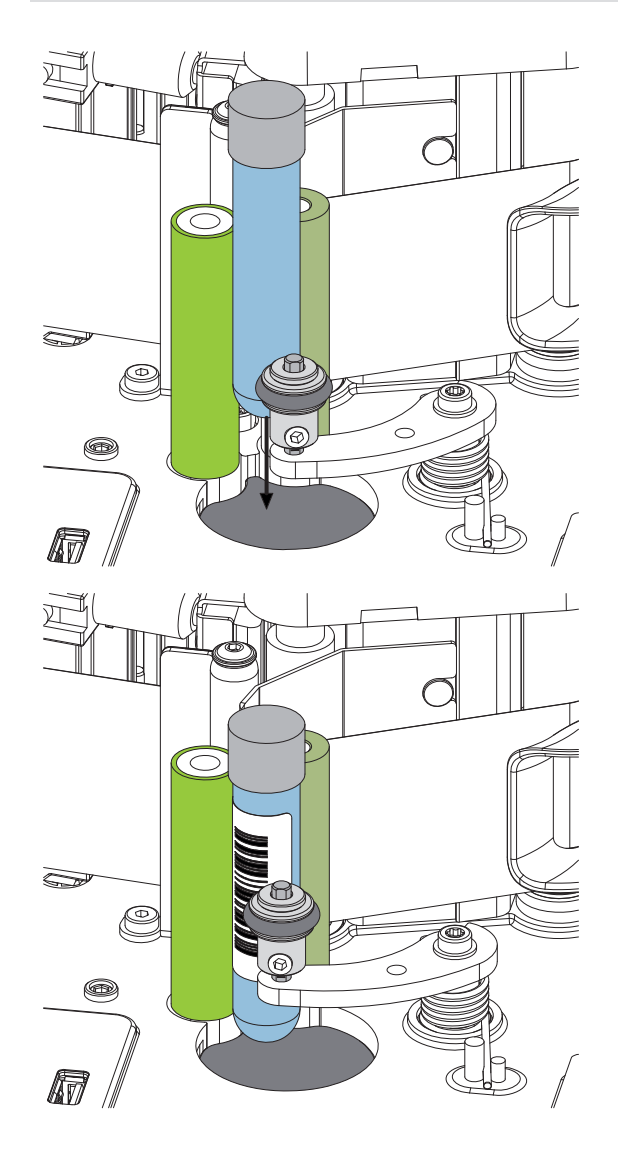

- $\blacktriangleright$  Druckauftrag senden.
- Erstes Röhrchen einsetzen.
- $\bigcirc$  drücken. Das Röhrchen wird mit der Andruckrolle gegen die Transportwalzen gedrückt.
- $\bullet$  drücken. Das erste Etikett wird gedruckt und auf das sich drehende Röhrchen aufgebracht.
- $\bullet$  drücken. Die Andruckrolle wird abgeschwenkt.
- X Röhrchen entnehmen.
- $\bullet$  drücken. Die Entnahme des Röhrchens wird überprüft.
- X Neues Röhrchen einsetzen.
- Zum Start des nächsten Zyklus **Commental** erneut drücken.

## <span id="page-20-0"></span>**7 Reinigung 21**

### **7.1 Reinigungshinweise**

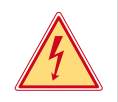

#### **Gefahr!**

**Lebensgefahr durch Stromschlag!** X **Vor allen Wartungsarbeiten Gerät vom Stromnetz trennen.**

Das Etikettiersystem erfordert nur sehr wenig Pflegeaufwand.

Wichtig ist die regelmäßige Säuberung des Thermodruckkopfes. Dies garantiert ein gleichbleibend gutes Druckbild und trägt maßgeblich dazu bei, einen vorzeitigen Verschleiß des Druckkopfes zu verhindern.

Sonst beschränkt sich die Wartung auf eine monatliche Reinigung des Gerätes.

## **! Achtung!**

**Beschädigung des Etikettiersystems durch scharfe Reinigungsmittel! Keine Scheuer- oder Lösungsmittel zur Reinigung der Außenflächen oder Baugruppen verwenden.**

- **X Staub und Papierfusseln im Druckbereich mit weichem Pinsel oder Staubsauger entfernen.**
- X Außenflächen mit Allzweckreiniger säubern.

## **7.2 Druckwalze reinigen**

Verschmutzungen an der Druckwalze können zu einer Beeinträchtigung des Druckbildes und des Materialtransports führen.

- $\blacktriangleright$  Druckkopf abschwenken.
- Etiketten und Transferfolie aus dem Gerät nehmen.
- $\blacktriangleright$  Ablagerungen mit Walzenreiniger und weichem Tuch entfernen.
- <span id="page-20-1"></span>Wenn die Walze Beschädigungen aufweist, Walze tauschen  $\triangleright$  Service.

## **7.3 Druckkopf reinigen**

Reinigungsabstände : - nach jedem Rollenwechsel der Transferfolie Während des Drucks können sich am Druckkopf Verunreinigungen ansammeln, die das Druckbild beeinträchtigen, z. B. durch Kontrastunterschiede oder senkrechte Streifen.

## **! Achtung!**

## **Beschädigung des Druckkopfs!**

**Keine scharfen oder harten Gegenstände zur Reinigung des Druckkopfs verwenden. Glasschutzschicht des Druckkopfs nicht berühren.**

## **! Achtung!**

**Verletzungsgefahr durch heiße Druckkopfzeile.**

- X **Darauf achten, dass vor dem Reinigen der Druckkopf abgekühlt ist.**
- $\blacktriangleright$  Druckkopf abschwenken.
- Etiketten und Transferfolie aus dem Gerät nehmen.
- ▶ Druckkopf mit Spezialreinigungstuch oder mit einem in reinem Alkohol getränkten Wattestäbchen reinigen.
- $\blacktriangleright$  Druckkopf 2 bis 3 Minuten trocknen lassen.

## <span id="page-21-0"></span>**22 8 Fehlerbehebung 22**

### **8.1 Fehleranzeige**

<span id="page-21-2"></span>Beim Auftreten eines Fehler erscheint im Display eine Fehleranzeige:

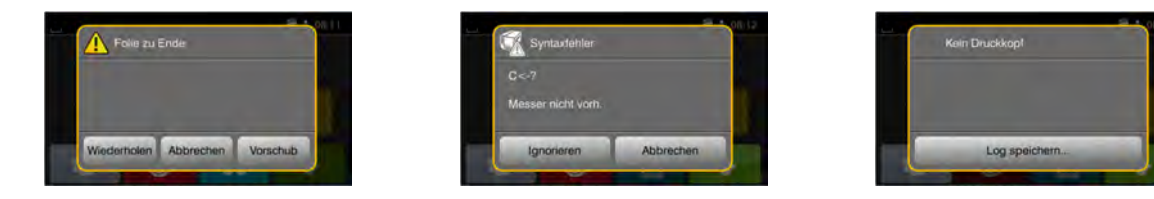

#### Bild 18 Fehleranzeigen

Die Fehlerbehandlung ist von der Art der Fehlers abhängig  $\triangleright$  [8.2 auf Seite 22.](#page-21-1)

Zur Fortsetzung des Betriebs werden in der Fehleranzeige folgende Möglichkeiten angeboten:

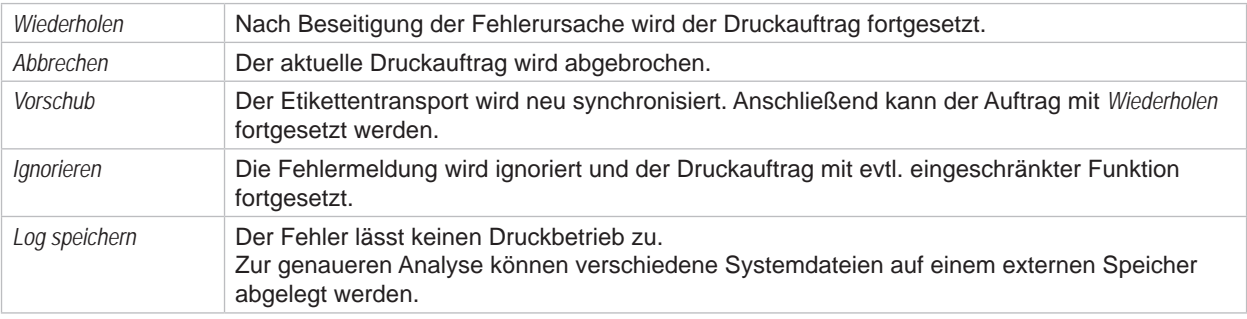

Tabelle 5 Schaltflächen in der Fehleranzeige

## **8.2 Fehlermeldungen und Fehlerbehebung**

<span id="page-21-1"></span>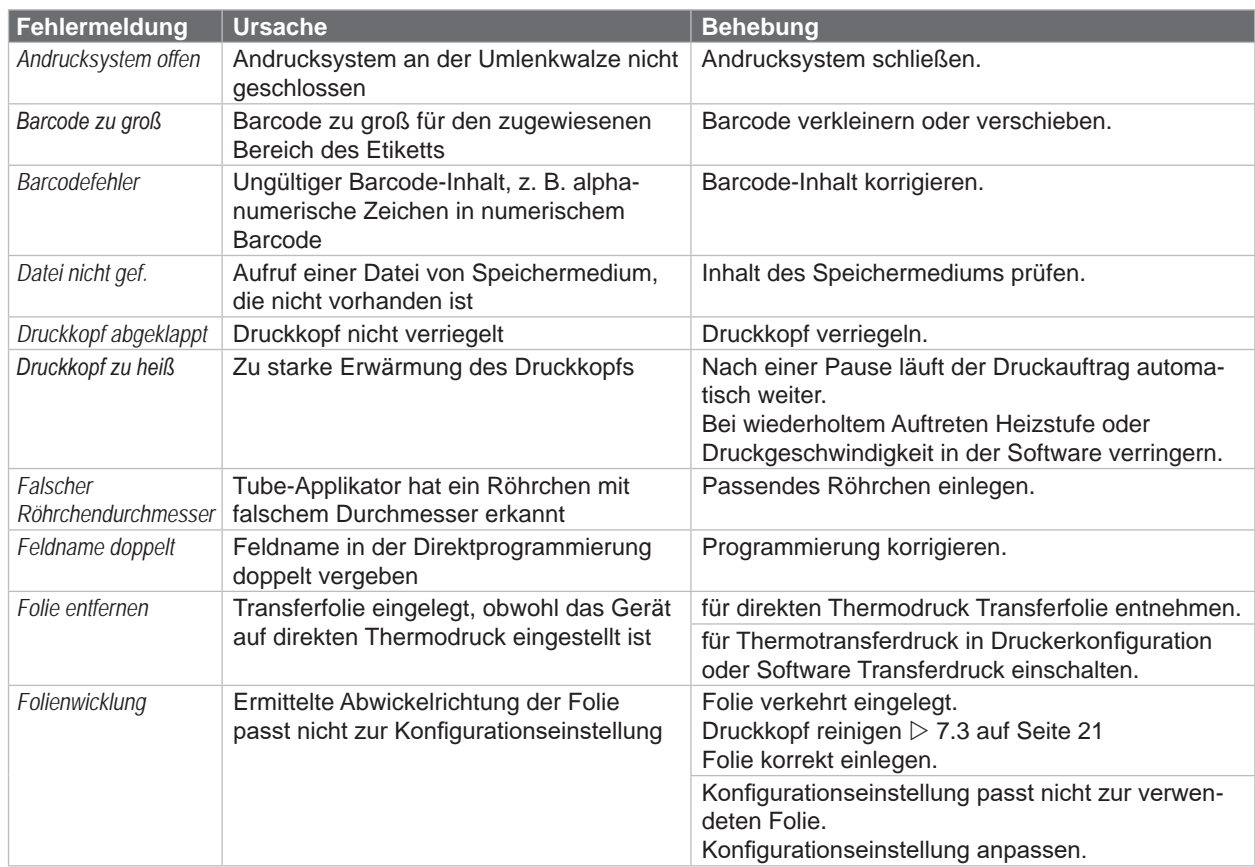

# **8 [Fehlerbehebung](#page-21-2) 23**

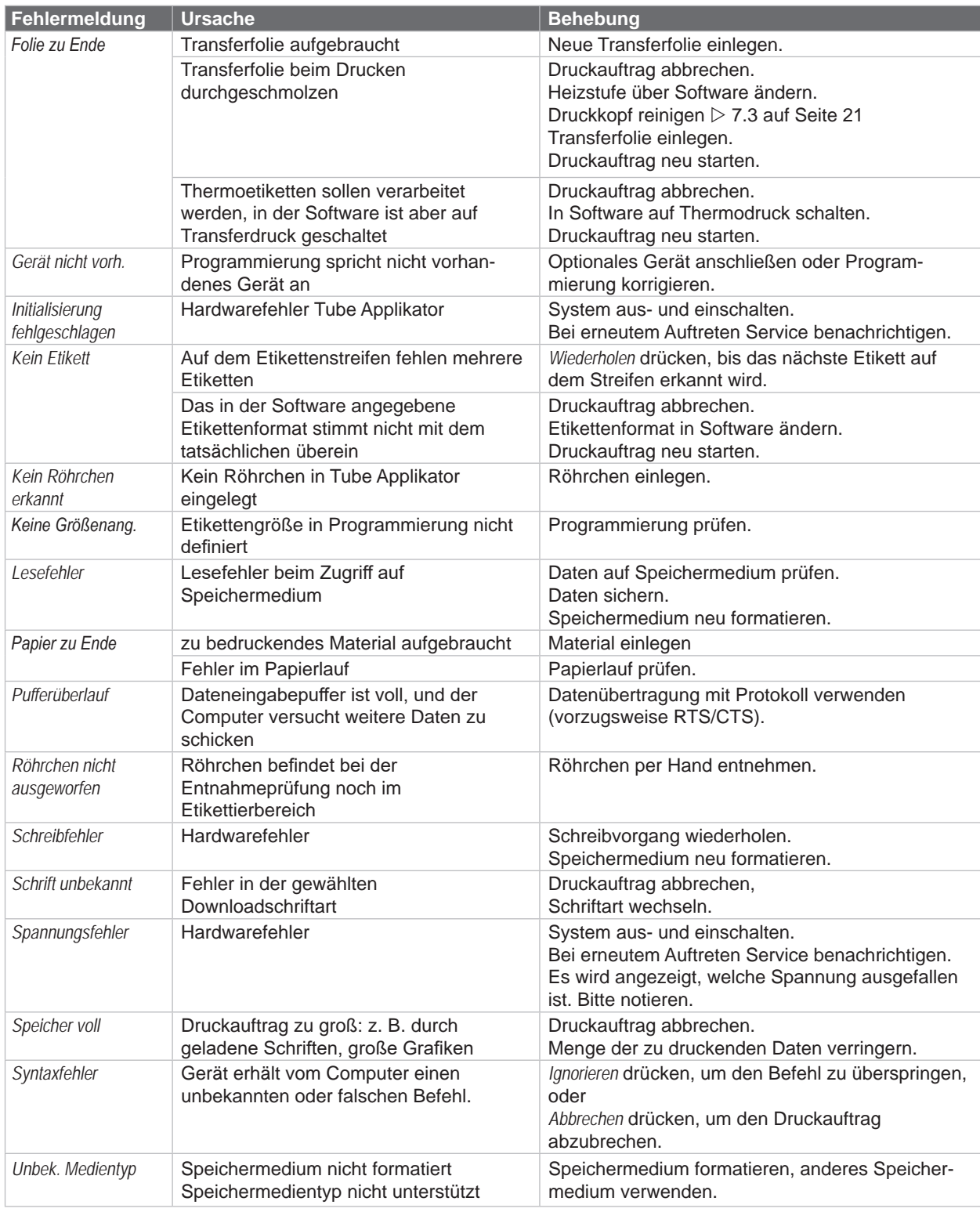

Tabelle 6 Fehlermeldungen und Fehlerbehebung

## <span id="page-23-0"></span>**24 24 8 [Fehlerbehebung](#page-21-2)**

## **8.3 Problembehebung**

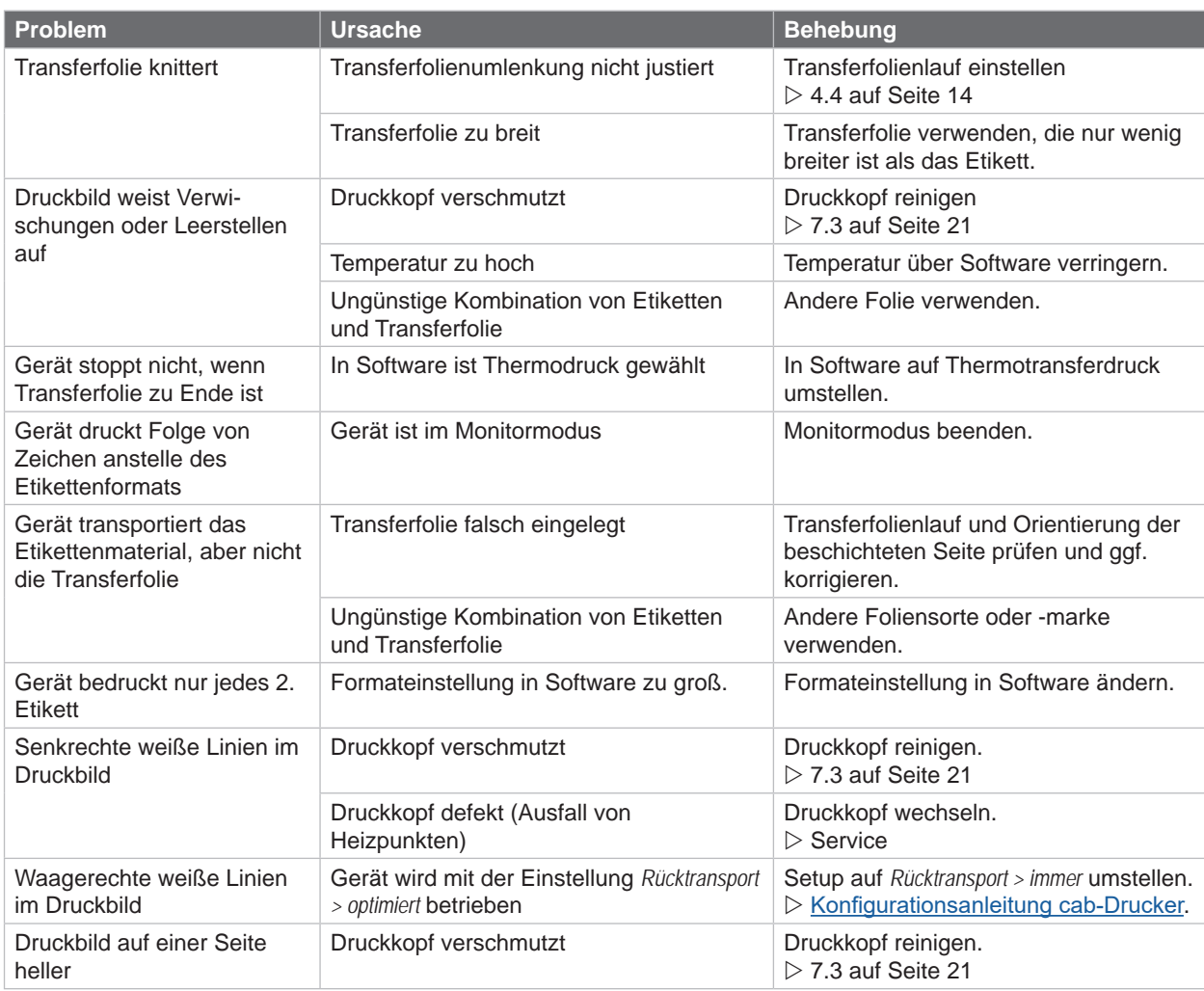

Tabelle 7 Problembehebung

## <span id="page-24-1"></span><span id="page-24-0"></span>**9 Technische Daten 25**

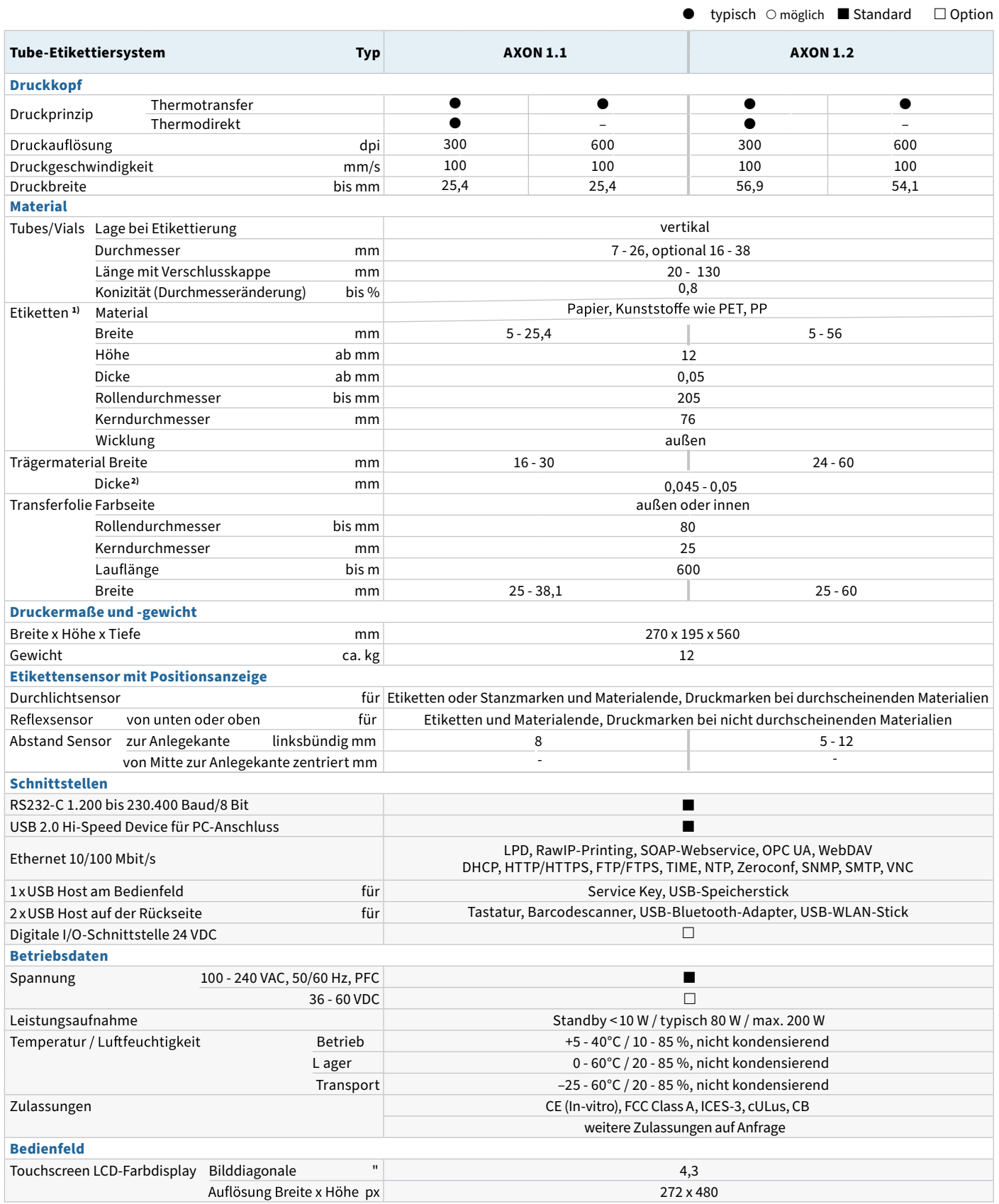

**1)** Bei kleinen Etiketten, dünnem Material oder starkem Kleber kann es Einschränkungen geben. Kritische Anwendungen sind zu testen. **2)** Damit die Etiketten spendbar sind, hat das Trägermaterial die gleiche oder geringere Dicke als die Etiketten selbst.

### **26 26 9 [Technische Daten](#page-24-1)**

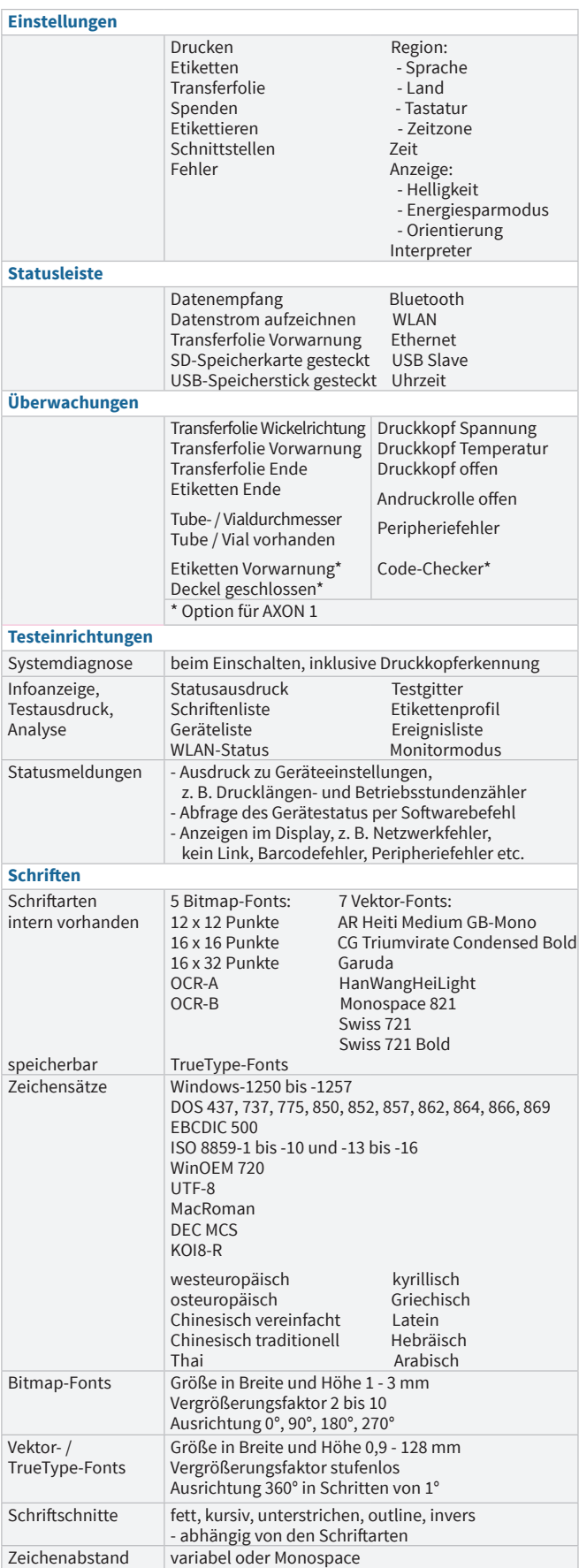

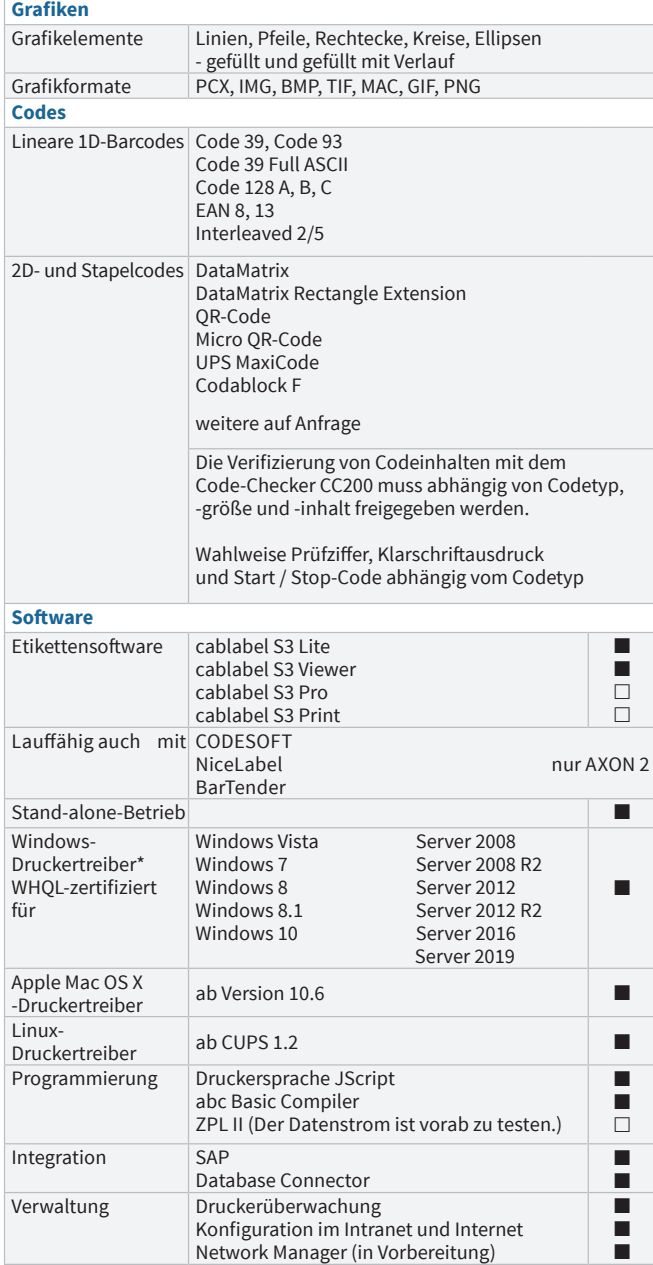

\*für AXON 1 lieferbar ab September 2021

cab verwendet Freie und Open Source Software in den Produkten. Informationen unter **www.cab.de/opensource**

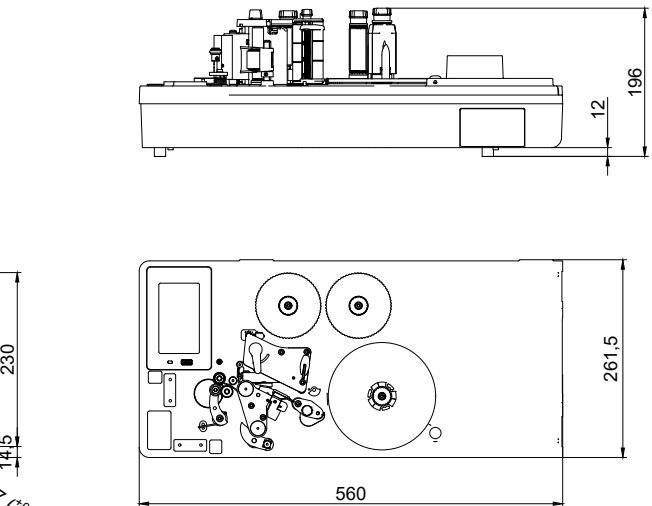

<span id="page-26-0"></span>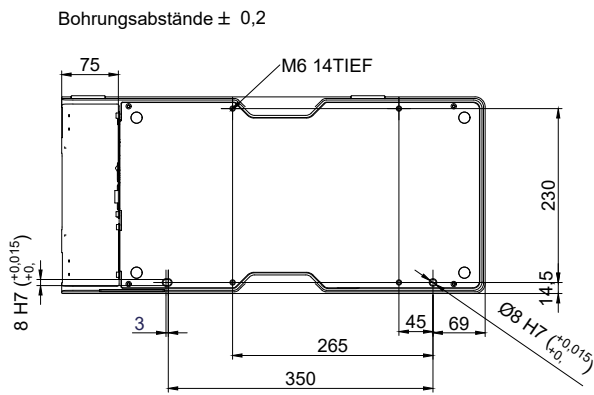

Bild 19 Einbaumaße

#### <span id="page-27-0"></span>**28 11 Zulassungen 28**

#### **11.1 EU-Konformitätserklärung**

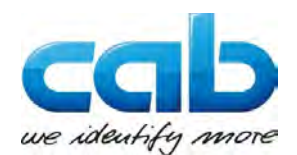

cab Produkttechnik GmbH & Co KG Wilhelm-Schickard-Str. 14 D-76131 Karlsruhe Deutschland

#### **EU-Konformitätserklärung**

 Hiermit erklären wir, dass das nachfolgend bezeichnete Gerät aufgrund seiner Konzipierung und Bauart sowie in der von uns in Verkehr gebrachten Ausführung den einschlägigen grundlegenden Sicherheits- und Gesundheitsanforderungen der betreffenden EU-Richtlinien entspricht. Bei einer nicht mit uns abgestimmten Änderung des Geräts oder des Verwendungszwecks verliert diese Erklärung ihre Gültigkeit.

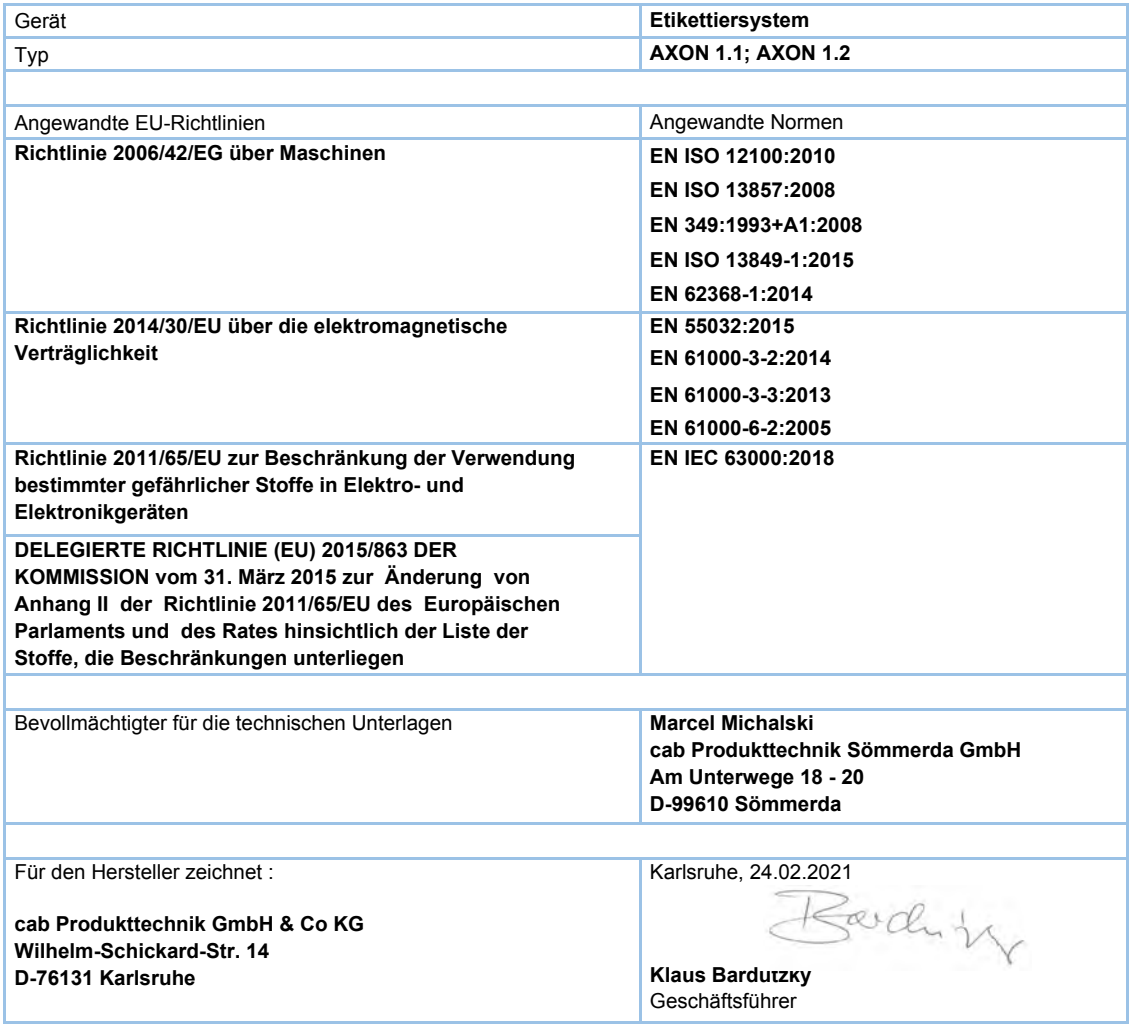

## **11.2 FCC**

**NOTE : This equipment has been tested and found to comply with the limits for a Class A digital device, pursuant to Part 15 of the FCC Rules. These limits are designed to provide reasonable protection against harmful interference when the equipment is operated in a commercial environment. The equipment generates, uses, and can radiate radio frequency and, if not installed and used in accordance with the instruction manual, may cause harmful interference to radio communications. Operation of this equipment in a residential area is likely to cause harmful interference in which case the user may be required to correct the interference at his own expense.**

# <span id="page-28-0"></span>**12 Stichwortverzeichnis 29**

## **A**

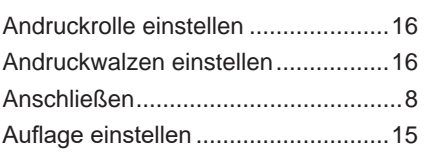

### **B**

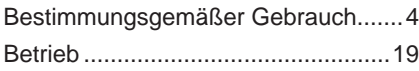

## **D**

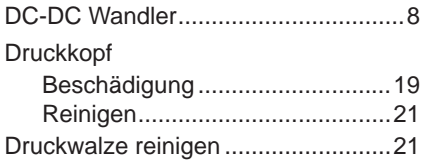

## **E**

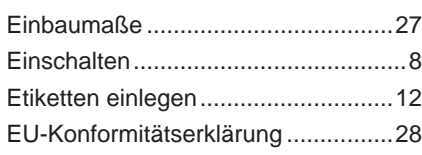

## **F**

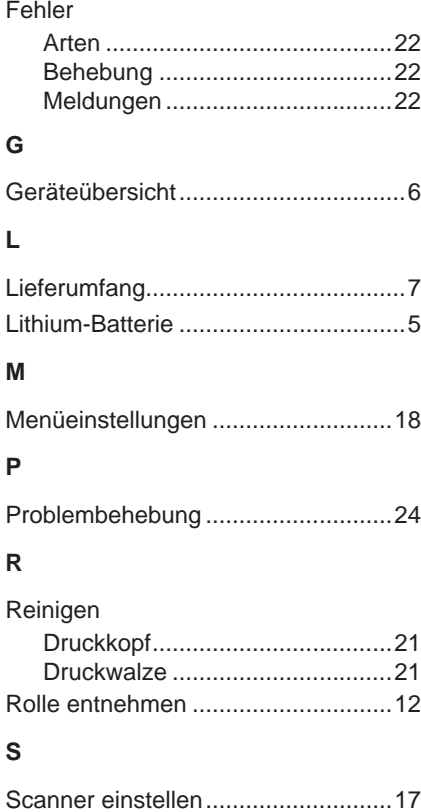

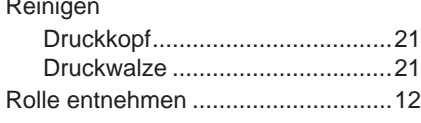

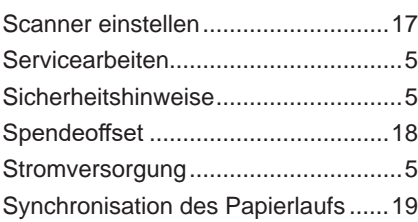

**T**

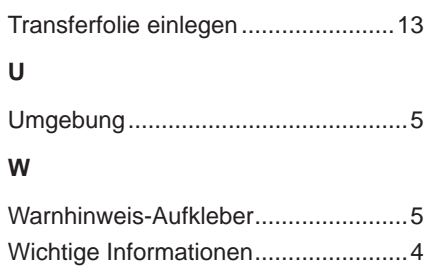